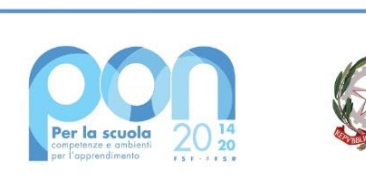

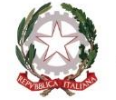

Ministero dell'Istruzione

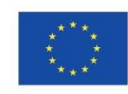

# **UNIONE EUROPEA**

Fondo sociale europeo<br>Fondo europeo di sviluppo regionale

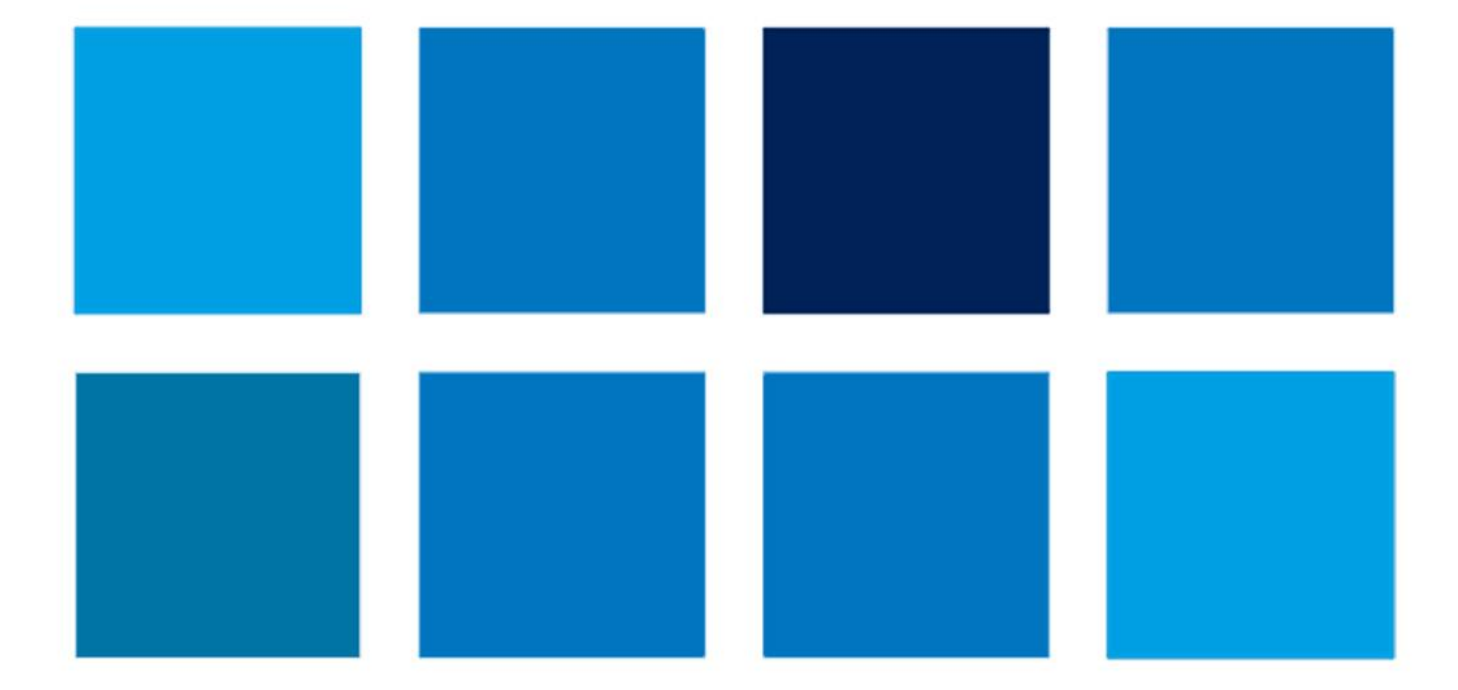

# **MANUALE OPERATIVO GESTIONE**

# **FSE-FdR – Avviso 19146 del 06 luglio 2020**

**Avviso pubblico per il supporto a studentesse e studenti delle scuole secondarie di primo e di secondo grado per libri di testo e kit scolastici**

**Scuole Paritarie non commerciali (versione 1 del 13.10.2020)**

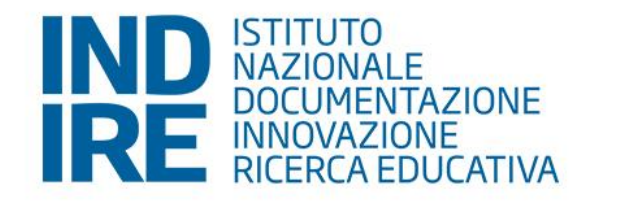

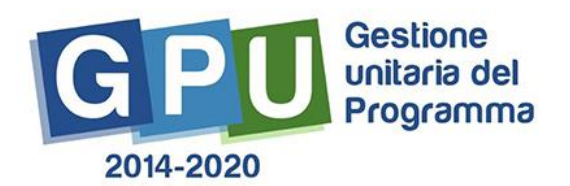

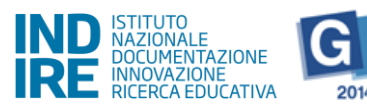

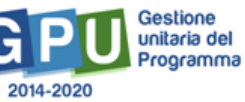

# Sommario

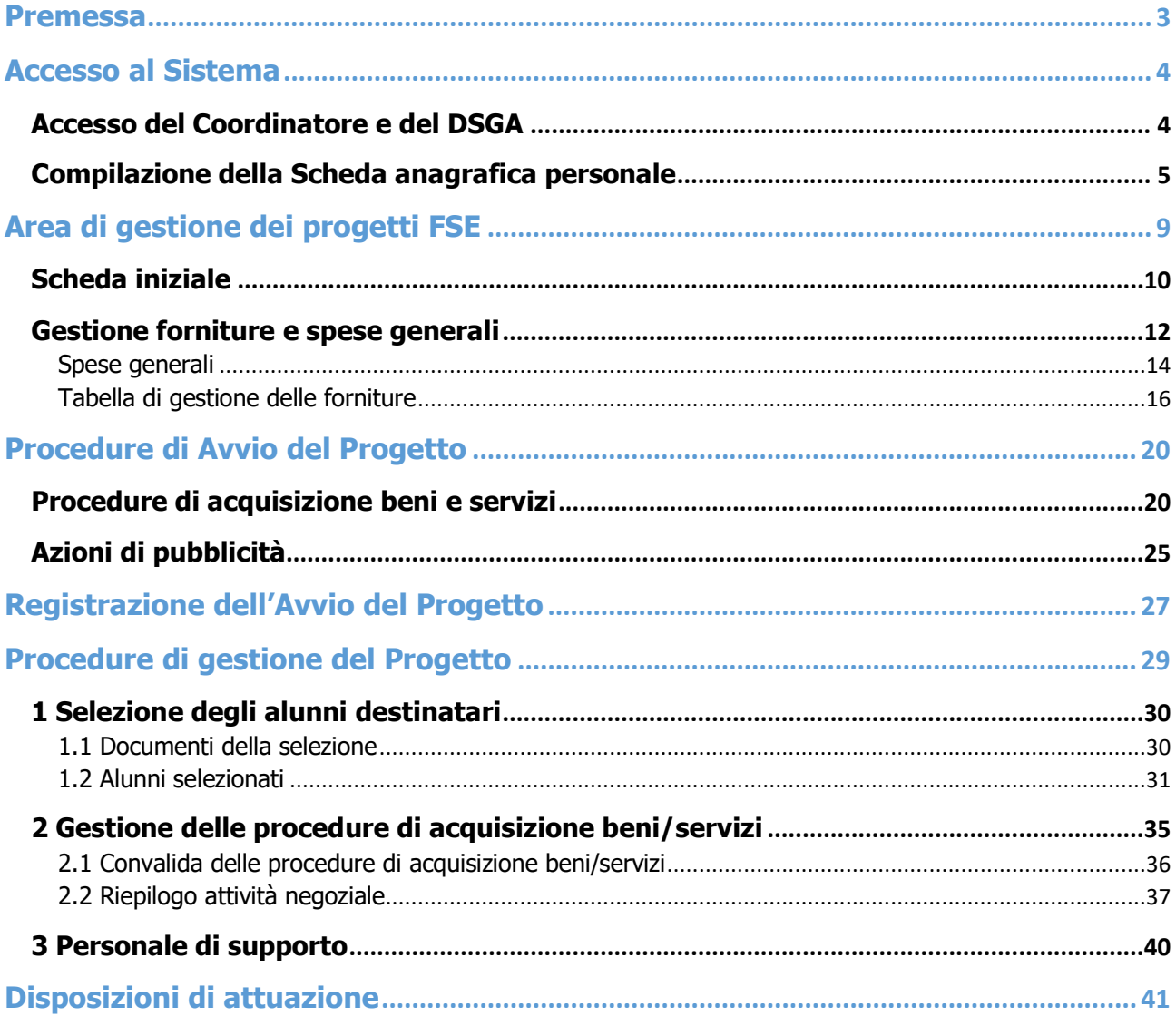

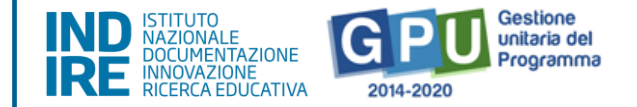

### <span id="page-2-0"></span>**Premessa**

Il presente manuale è diretto alle Istituzioni Scolastiche paritarie non commerciali beneficiarie del Programma Operativo Nazionale "Per la Scuola – competenze e ambienti per l'apprendimento" 2014- 2020 e del Programma Operativo Complementare "Per la scuola, competenze e ambienti per l'apprendimento" 2014-2020 e contiene le indicazioni operative per la gestione dei progetti autorizzati sul sistema di Gestione Unitaria del Programma – nominato di seguito GPU – in relazione all'Avviso pubblico Prot.19146 del 06 luglio 2020.

Il presente manuale intende mostrare le Aree del sistema GPU 2014-2020 opportunamente sviluppate per accompagnare le scuole nella gestione delle procedure di documentazione dei progetti **autorizzati** con riferimento all'**Avviso pubblico 19146/2020 per il supporto a studentesse e studenti delle scuole secondarie di primo e di secondo grado per libri di testo e kit scolastici**.

Rinviando a successivi e più completi manuali illustrativi del sistema GPU e solo al fine di migliorare la comprensione riguardo al funzionamento del sistema stesso, si precisa che le procedure descritte dal presente manuale sono quelle di inserimento della documentazione richiesta in relazione alle aree di gestione **specifiche per questo avviso**.

È importante infine ricordare che il presente manuale ha il solo scopo di guidare l'utente alla compilazione delle schede online all'interno del sistema informatico, pertanto non può in alcun modo sostituirsi alle Linee Guida di riferimento e alla normativa vigente.

Le variazioni future che potrebbero essere apportate al sistema non potranno essere descritte all'interno del presente documento, ma compariranno all'interno di eventuali aggiornamenti e testi integrativi. Si invita pertanto a consultare periodicamente la sezione del sito istituzionale del PON dedicata alla documentazione dell'Avviso di riferimento, accessibile all'indirizzo: [https://www.istruzione.it/pon/avviso\\_supporti-didattici.html#sec\\_aut](https://www.istruzione.it/pon/avviso_supporti-didattici.html#sec_aut)\_in\_cui sarà possibile reperire tutte le note ufficiali dell'AdG ed eventuali manuali integrativi.

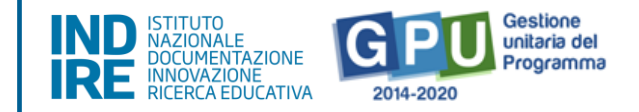

# <span id="page-3-0"></span>**Accesso al Sistema**

Prima di entrare nel merito delle modalità di avvio e di gestione dei progetti, si specifica che le figure abilitate ad operare a riguardo sono il **Coordinatore delle attività educative e didattiche** (di seguito, Coordinatore) di una Scuola paritaria non commerciale e il **Direttore dei servizi generali e amministrativi** (di seguito DSGA).

Qualora una di queste figure dovesse accedere per la prima volta nel sistema GPU, verrà chiamata a completare e convalidare la propria scheda anagrafica personale: Si specifica che tale operazione è propedeutica a qualsiasi altra attività e verrà pertanto trattata di seguito nel paragrafo denominato "**Compilazione della Scheda anagrafica personale**".

# Accesso del Coordinatore e del DSGA

<span id="page-3-1"></span>Il **Coordinatore** e il **DSGA** devono, per effettuare il **login,** selezionare il link "**Gestione degli interventi**" dalla pagina ministeriale dedicata ai Fondi Strutturali 2014-2020 <http://www.istruzione.it/pon/index.html>

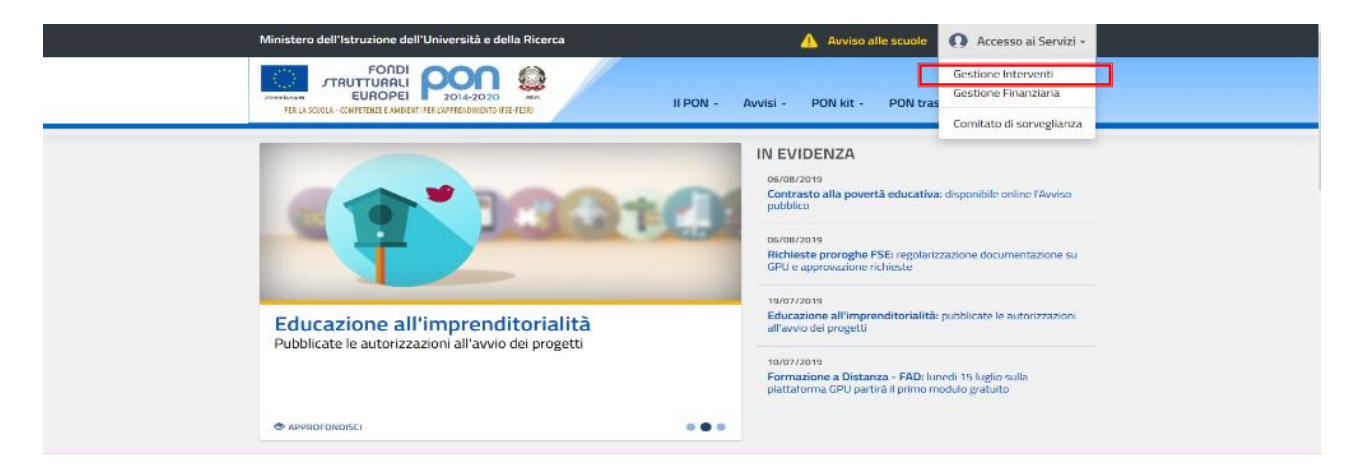

Per entrare all'interno della propria area di lavoro le figure indicate devono cliccare sul tasto "**Accesso al Sistema**" posto in alto a destra dello schermo e, successivamente, selezionare l'opzione "**Accesso tramite SIDI**".

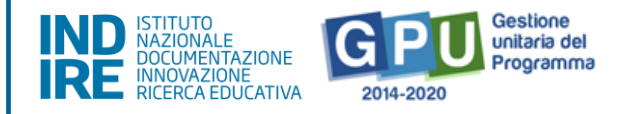

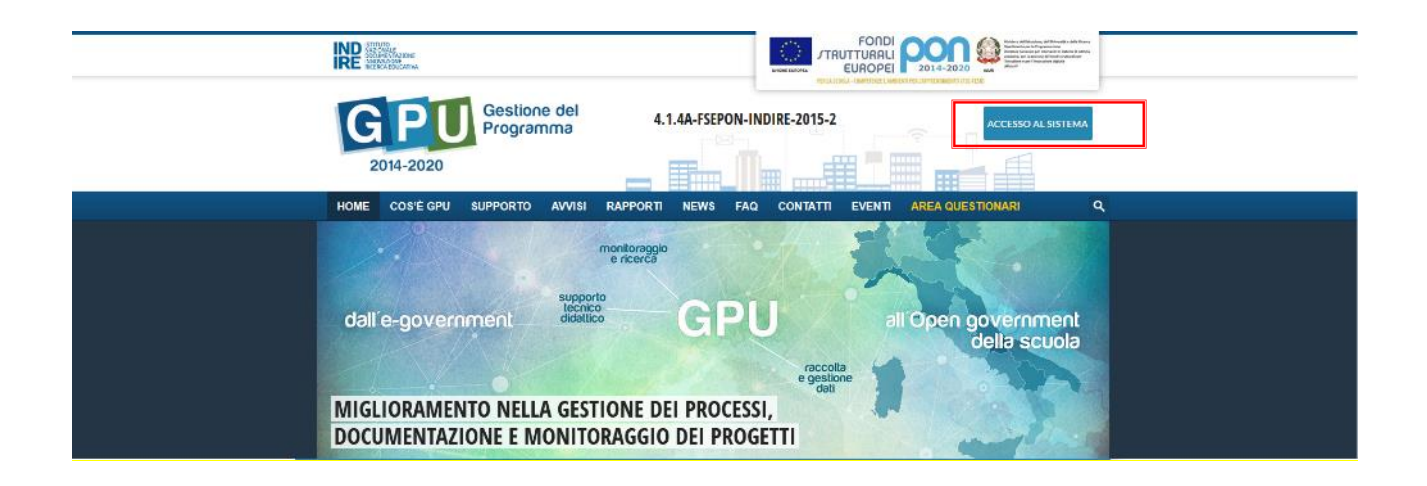

Una nota posta in primo piano descrive in quali casi occorre scegliere di effettuare una tipologia di accesso piuttosto che un'altra. Per i profili di Coordinatore e DSGA l'accesso deve avvenire **sempre dalla maschera "Accesso tramite SIDI"**, utilizzando le proprie credenziali nominali istituzionali SIDI.

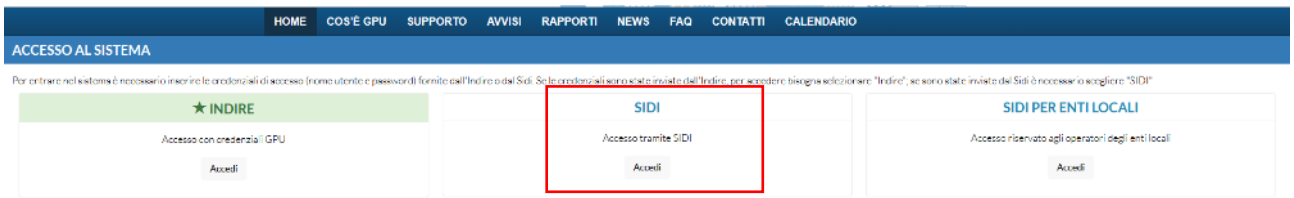

**N.B. Per eventuali problemi relativi alle procedure di profilatura dell'utenza nominale istituzionale del Coordinatore e del DSGA si faccia unicamente riferimento all'indirizzo e-mail ministeriale: pon2020.assistenza.utenza@istruzione.it**

#### <span id="page-4-0"></span>Compilazione della Scheda anagrafica personale

Il primo passaggio da fare è prendere visione ed accettare i 'termini privacy'. Successivamente l'utente ha accesso alla propria scheda anagrafica nella quale devono essere inserite alcune informazioni.

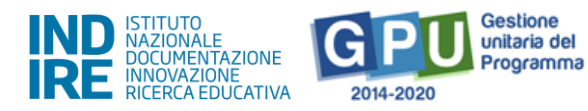

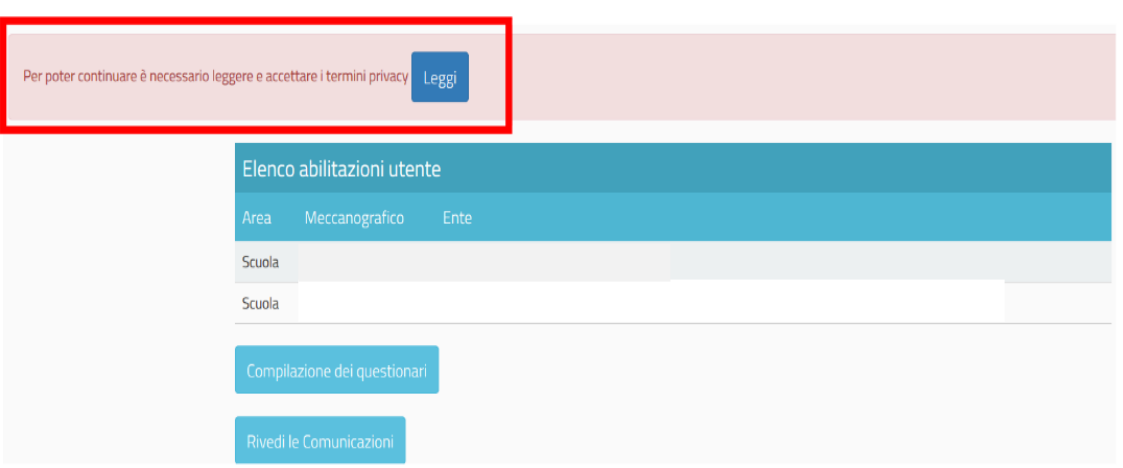

La sezione si presenta parzialmente compilata con i seguenti dati: codice fiscale, cognome, nome, luogo e data di nascita, sesso. I campi da completare/confermare sono relativi a: recapiti, cittadinanza, nazionalità. I dati contrassegnati con l'asterisco rosso sono da considerarsi obbligatori.

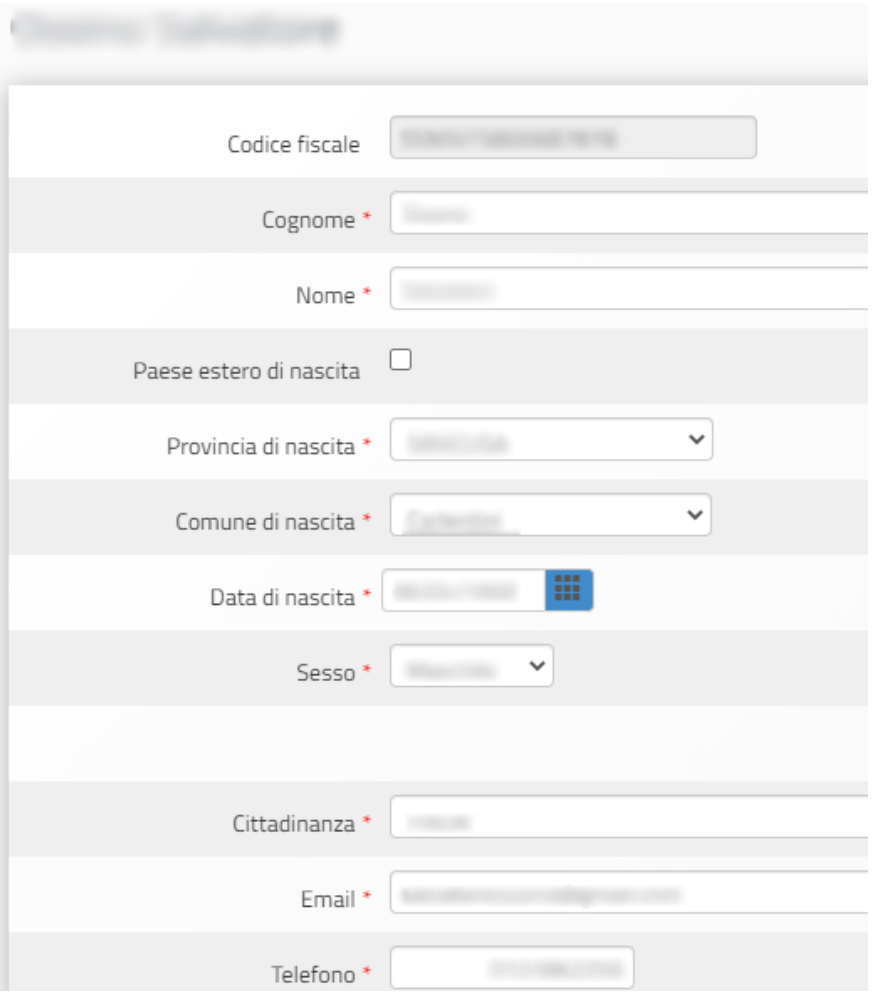

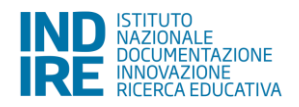

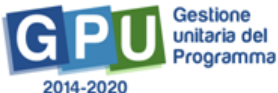

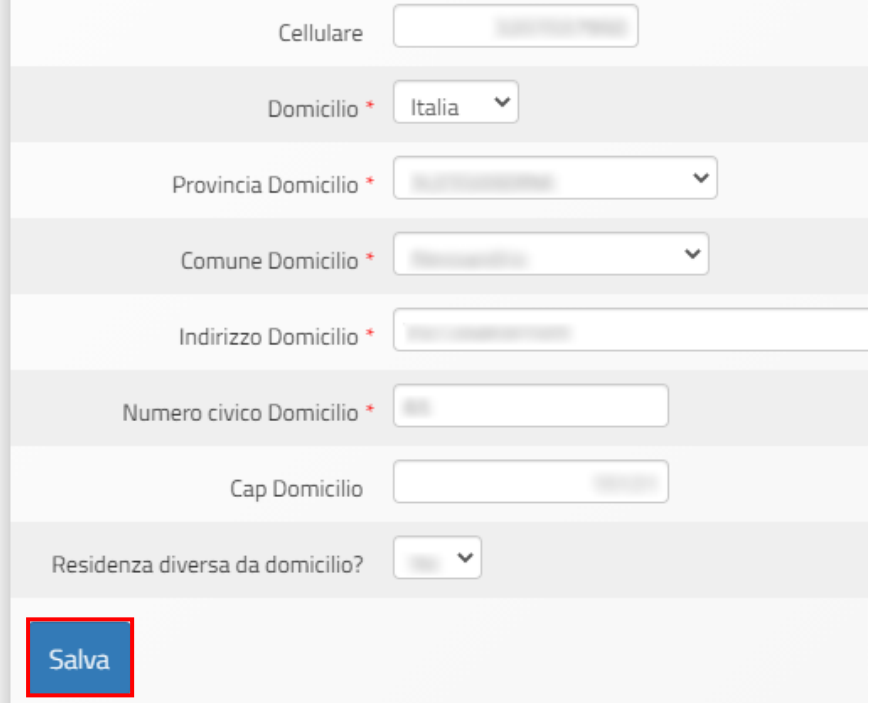

Una volta completata la propria scheda anagrafica con le informazioni obbligatorie, i dati inseriti devono essere confermati cliccando sul tasto "**Salva**".

#### **N.B. Si ricorda che è necessario inserire il numero telefono o cellulare completo di prefisso, digitandolo tutto attaccato senza barra e senza spazi.**

Una volta compilata la scheda anagrafica personale, il Sistema GPU presenta sia al Coordinatore sia al DSGA l'elenco delle scuole presso le quali sono abilitati, sulla base delle informazioni contenute nella profilatura SIDI della loro utenza nominale istituzionale $^1$ .

Il tasto "**Entra**", posto a destra del nome delle singole scuole, consente di entrare nell'area di lavoro dedicata.

<sup>1</sup> <sup>1</sup> Qualora il Coordinatore o il DSGA non accedessero a tutte le scuole di loro competenza, sono invitati a verificare i contesti (codici meccanografici scuola) di appartenenza nella loro profilatura sul Sidi.

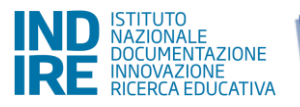

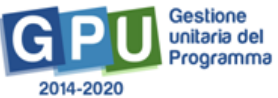

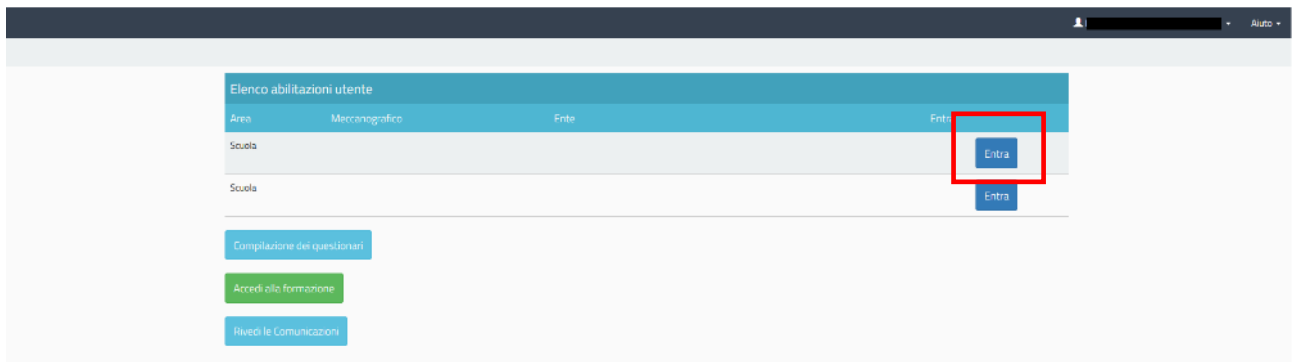

Si accede quindi alla pagina principale che si configura come un vero e proprio cruscotto di lavoro, progettato per comprendere le varie funzioni necessarie a documentare e gestire i progetti.

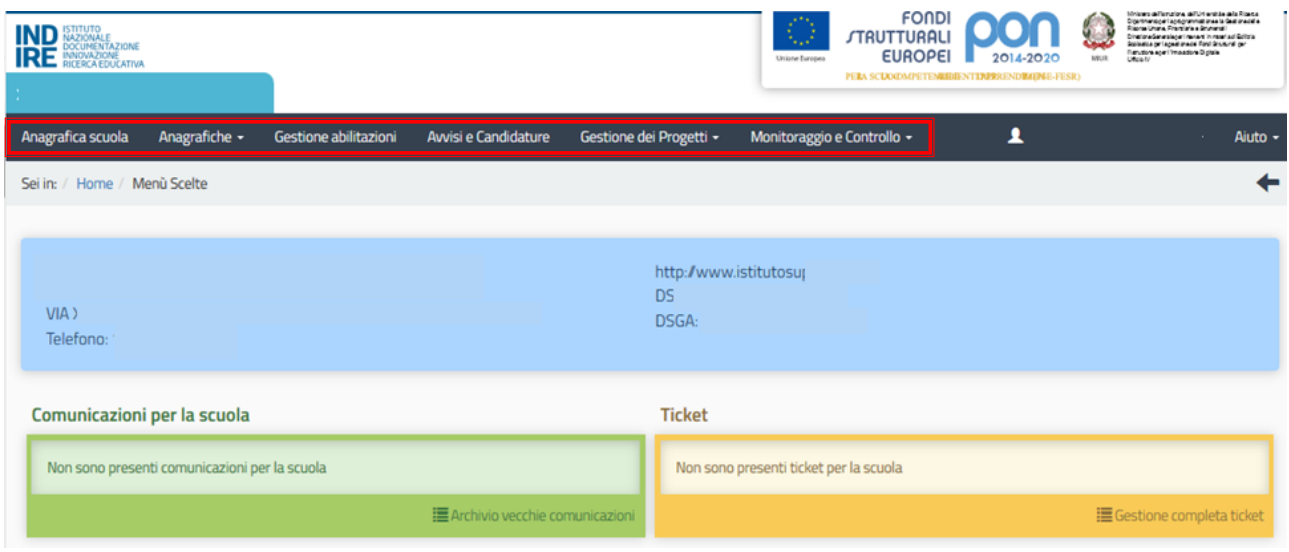

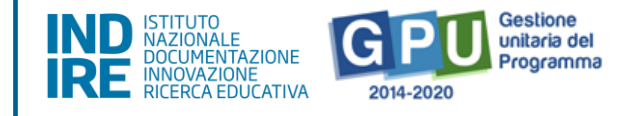

# <span id="page-8-0"></span>**Area di gestione dei progetti FSE**

L'area dedicata alla gestione dei progetti è accessibile sia cliccando su "**Gestione dei progetti**" sulla barra (nera) relativa al Menu Scelte e poi su "**Progetti FSE**",

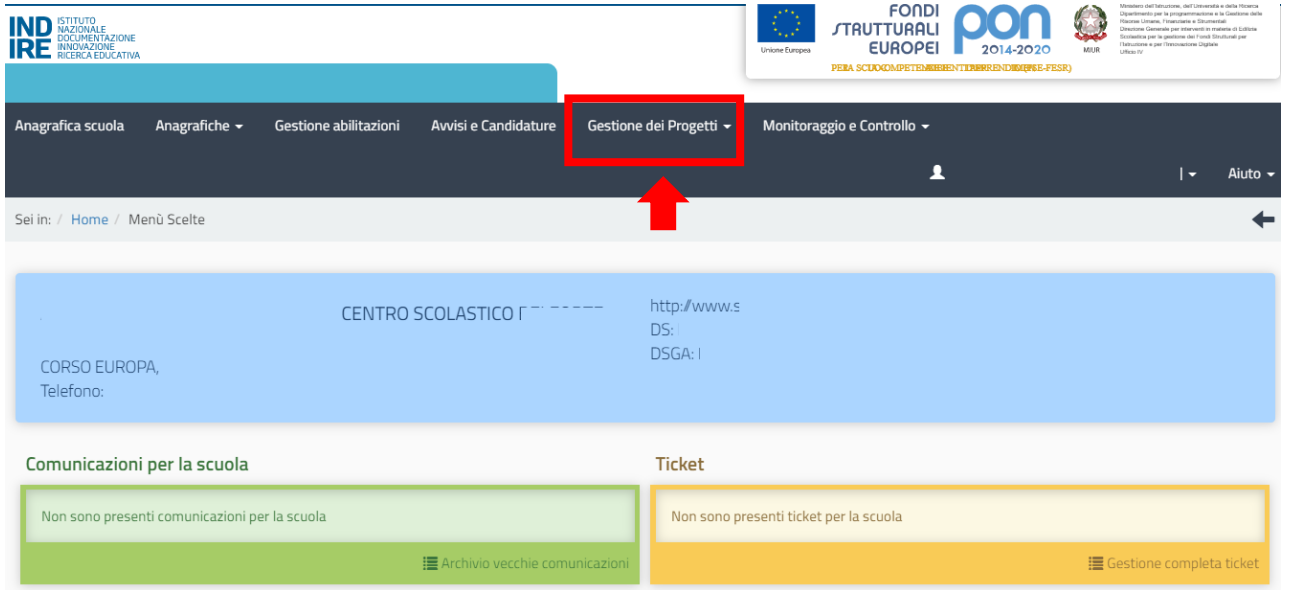

sia cliccando **nel cruscotto centrale** all'interno della sezione denominata "**Progetti FSE**", in corrispondenza del pulsante "**Apri**" relativo allo specifico avviso. In questo esempio, è stata scelta come opzione "**19146 del 06/07/2020 - FSE - Supporto per libri di testo e kit scolastici per secondarie di I e II grado**".

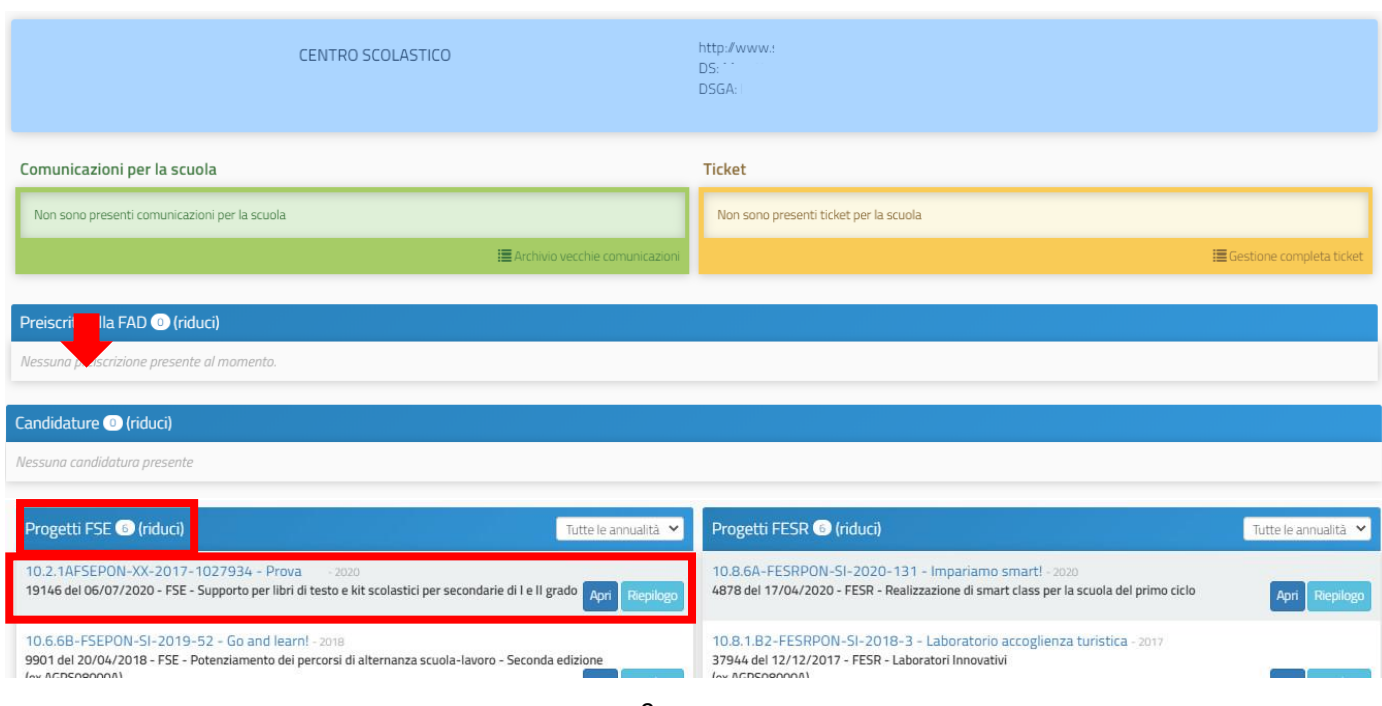

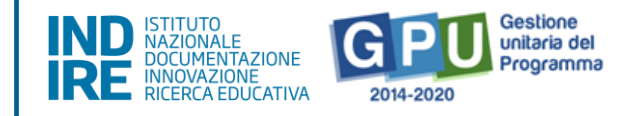

L'area di lavoro per la gestione del progetto a cui si accede dopo aver cliccato su "**Apri**" si presenta suddivisa in due sezioni, come descritto di seguito:

- (a) Sulla sinistra della videata, un menu di funzioni relativo alle operazioni da svolgere a livello di progetto;
- (b) Al centro della videata, in basso, le funzioni per la compilazione della "**Scheda iniziale di progetto**".

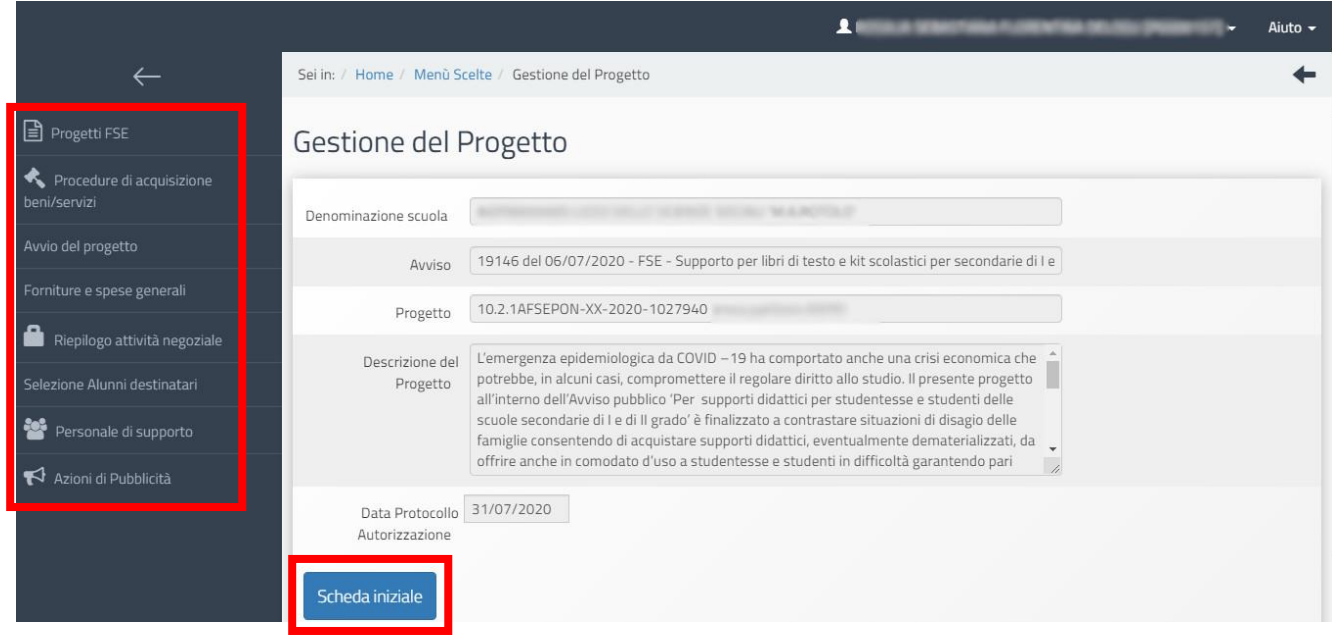

# <span id="page-9-0"></span>Scheda iniziale

Successivamente all'autorizzazione formale del progetto, la prima operazione che è necessario eseguire sul sistema GPU 2014-2020 per iniziare a predisporre la procedura di Avvio è la compilazione della "**Scheda iniziale del Progetto**". L'inserimento dei dati in questa scheda è di competenza del Coordinatore ed è, come anticipato sopra, un passaggio obbligato per far sì che il sistema attivi la funzione di accesso all'area di gestione del progetto.

La compilazione della scheda prevede l'inserimento dei dati in alcuni campi obbligatori contrassegnati con **\***. Il sistema non permette l'inserimento di dati incoerenti rispetto ai tempi previsti dalle Convenzioni di finanziamento dei progetti.

Nella scheda è previsto l'inserimento obbligatorio di: a) Data prevista di inizio progetto; b) Protocollo

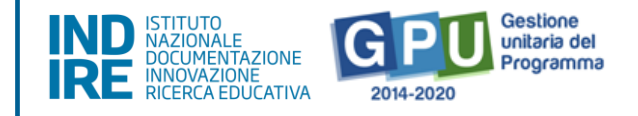

di iscrizione a bilancio; c) Data di iscrizione a bilancio; d) Allegato con il documento di iscrizione a bilancio; e) Data prevista per il primo contratto; f) Data prevista di fine progetto.

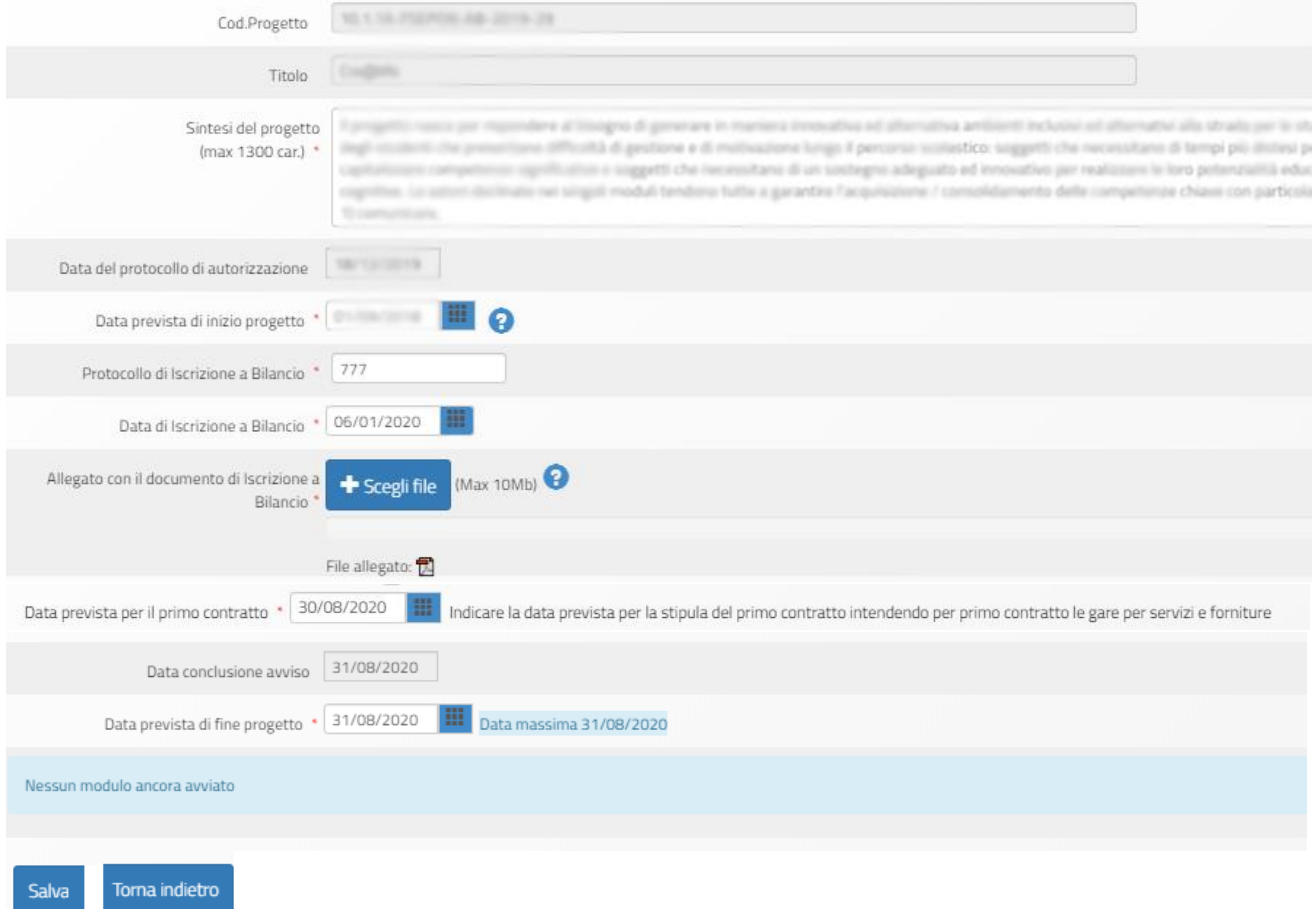

I campi relativi alle date di inizio e di fine progetto riportano già delle date mutuate dal progetto presentato in fase di candidatura, ma possono essere modificate entro i termini di chiusura progetto previsti dall'AdG che vengono riportati in calce come "**Data massima**" e che sono sempre riportati nella Convenzione di finanziamento.

Quando tutti i dati/documenti sono stati inseriti nella scheda, si procede cliccando sul tasto "**Salva**" affinché il sistema recepisca la registrazione degli stessi.

**N.B.:** Prima di procedere all'inserimento e al salvataggio dei dati nella **Scheda iniziale** si ricorda che è necessario associare il codice CUP al progetto sulla piattaforma di Gestione Finanziaria SIF 2020.

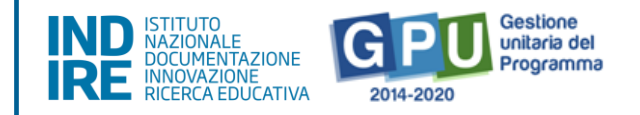

### <span id="page-11-0"></span>Gestione forniture e spese generali

Solo dopo aver salvato i dati nella **Scheda iniziale**, attraverso la funzione **Forniture e spese generali** l'utente può accedere all'inserimento delle voci di fornitura e alla rimodulazione e/o alla conferma degli importi previsti in fase di candidatura per forniture e spese generali.

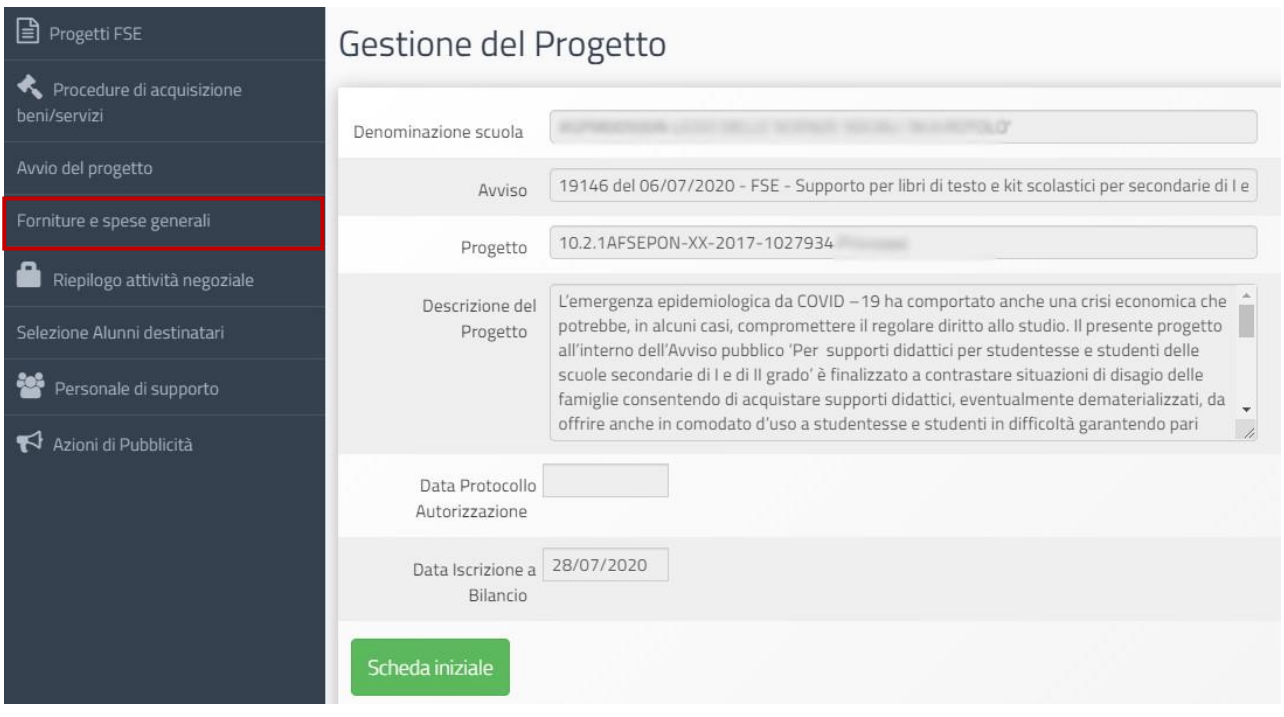

**N.B.:** Nel proseguo di questo manuale si è preferito presentare le funzioni seguendo l'ordine logico di inserimento dei dati durante la gestione del progetto FESR e non l'ordine con cui compaiono le funzioni all'interno del menu.

La schermata che viene visualizzata evidenzia, nella sezione centrale, alcune informazioni di sintesi relative al progetto:

- **Progetto**: campo in cui viene visualizzato il codice nazionale specifico del progetto;
- **Importo autorizzato progetto**: la cifra corrispondente all'importo richiesto dalla scuola in fase di candidatura all'Avviso, comprensiva di forniture e spese generali;
- **Economie progetto**; cifra corrispondente alla differenza tra I. autorizzato e I. effettivo;
- **Importo utilizzabile per le forniture**; la cifra corrisponde all'importo autorizzato delle forniture + economie delle spese generali;

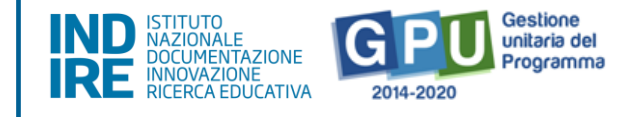

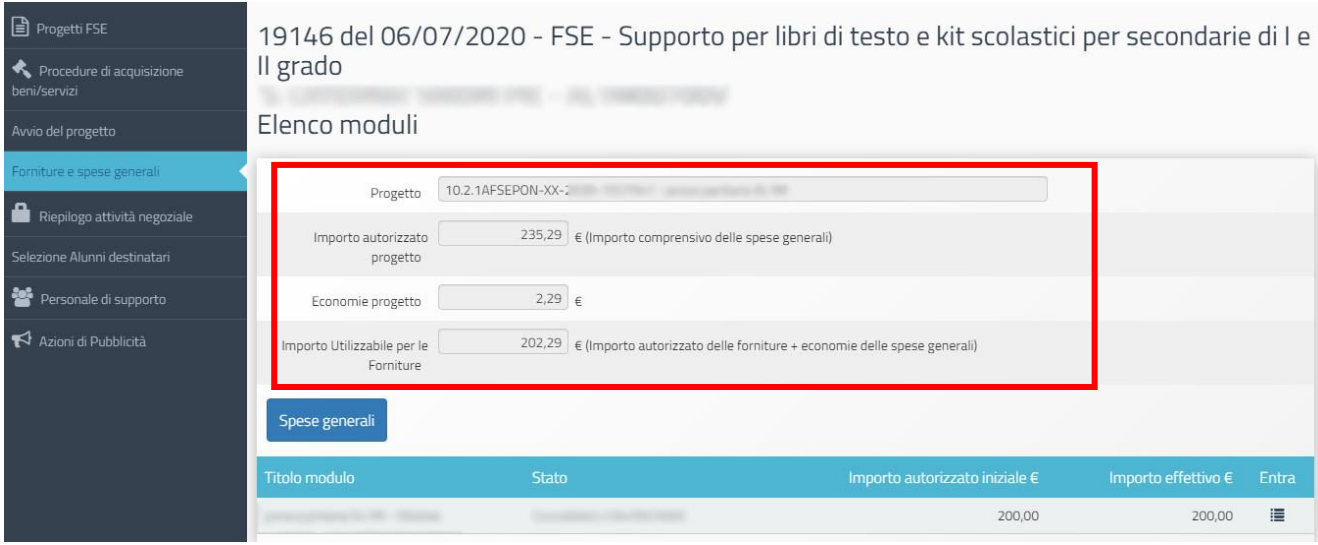

Nella parte inferiore, vengono invece visualizzati i tasti funzionali per accedere alla sezione delle **Spese generali** e al **modulo** per l'inserimento delle voci **di fornitura**.

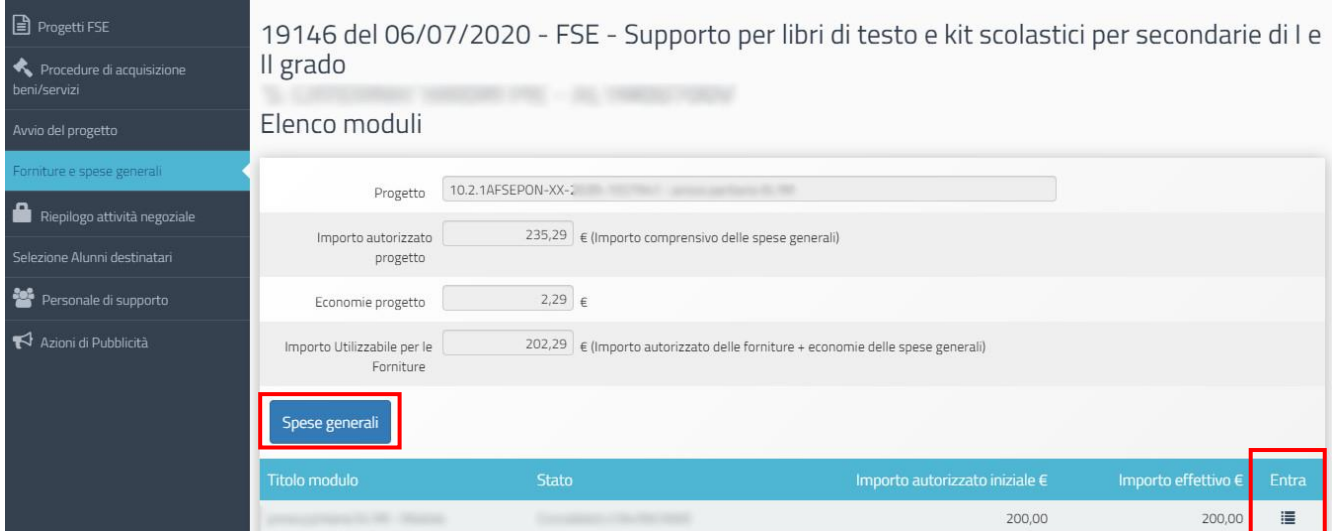

In questa fase è possibile infatti confermare o rimodulare gli importi relativi alle voci di costo della sezione **Spese generali** calcolati in fase di candidatura e inserire le voci di costo che compongono la dotazione delle **Forniture** del modulo, scegliendole tra quelle previste dall'Avviso. Le modalità operative con cui è possibile effettuare tali modifiche e tali inserimenti saranno oggetto dei due paragrafi successivi **[Vedi: § Spese generali; § Tabella di gestione forniture]**.

A questo proposito si ricorda infine che, modificando a ribasso gli importi correnti di una o più voci delle **Spese generali** e/o delle **Forniture**, la cifra che si genera da questa operazione va a implementare la somma nel campo denominato **Economie del progetto**.

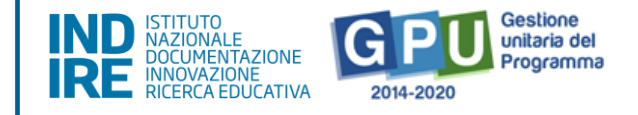

La scuola può sempre impiegare l'importo presente nel campo **Economie** fermi restando il rispetto delle modalità di spesa – rispetto dei singoli massimali per voce di costo – e della documentazione stabiliti dall'Avviso di riferimento e dalle Linee Guida.

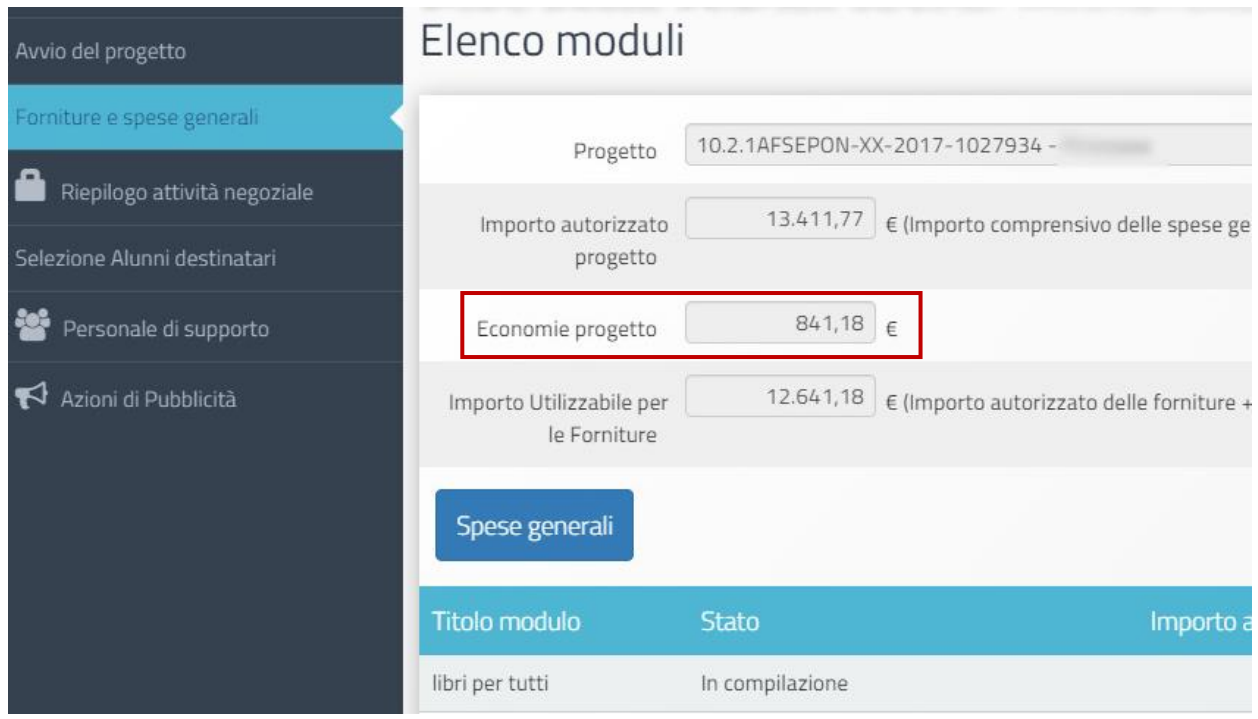

### **Spese generali**

<span id="page-13-0"></span>Cliccando sul tasto **Spese generali** è possibile gestire gli importi autorizzati sulla base di quanto calcolato in fase di candidatura per le voci: **Spese organizzative e Gestionali (10%) e Pubblicità (5%).**

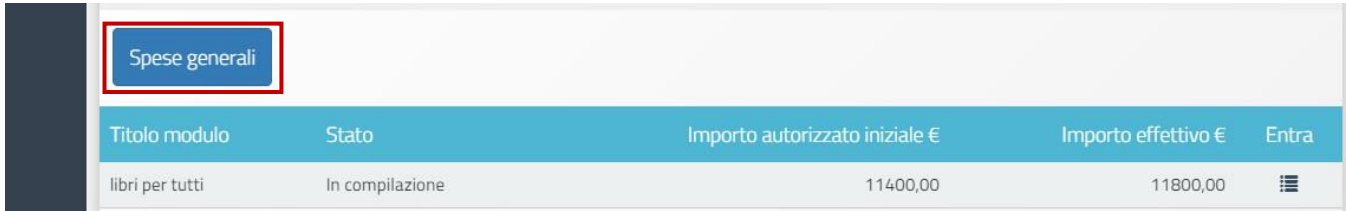

A questo livello la scuola può riprogrammare l'importo di ogni singola voce di costo agendo in corrispondenza della colonna **Importo corrente** e modificando quanto precedentemente calcolato in fase di candidatura.

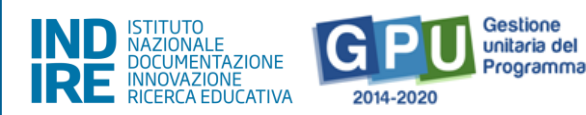

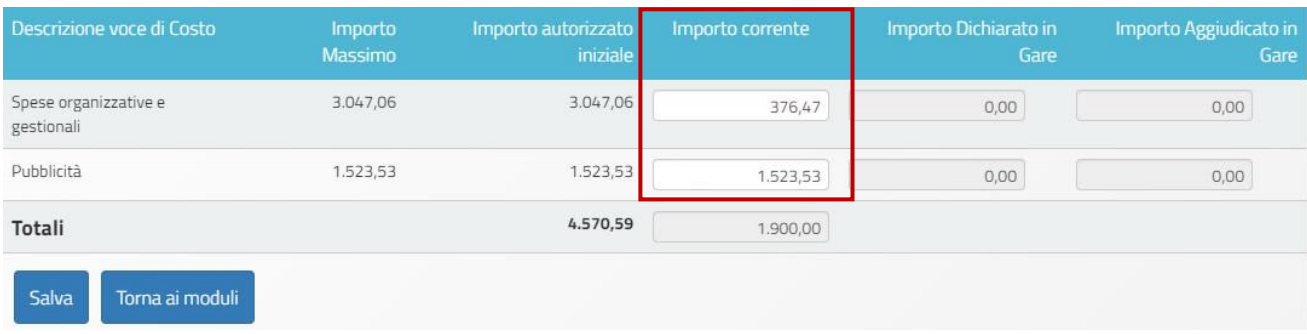

Le eventuali modifiche alle voci indicate possono essere effettuate solamente alle seguenti condizioni:

- Rispetto dell'**Importo complessivo** che compare come **Totale** in fondo alla colonna **Importo autorizzato iniziale**;
- Rispetto dell'**Importo autorizzato** per ogni singola voce che compare in corrispondenza della colonna **Importo autorizzato iniziale**;

**N.B.: Non è possibile effettuare compensazione economica tra due voci di costo del comparto spese generali:** eventuali quote non spese per una voce di costo non possono essere utilizzate per integrare il valore di un'altra voce di costo tra quelle del comparto spese generali, ma potranno integrare solo la quota Forniture.

Nel caso in cui l'importo di una voce di costo di spese generali venga valorizzato all'interno di una procedura di gara, lo stesso viene visualizzato anche in corrispondenza della colonna **Importo dichiarato in Gare** e, dopo l'aggiudicazione del lotto, anche in **Importo Aggiudicato in gare**. Nel contesto dell'Avviso 19146/2020 questa situazione può verificarsi esclusivamente per la voce di costo **Pubblicità**. In questo caso, l'importo inserito dalla scuola nel campo **Importo corrente** dovrà riprodurre al centesimo quanto indicato dal campo **Importo aggiudicato in gare**.

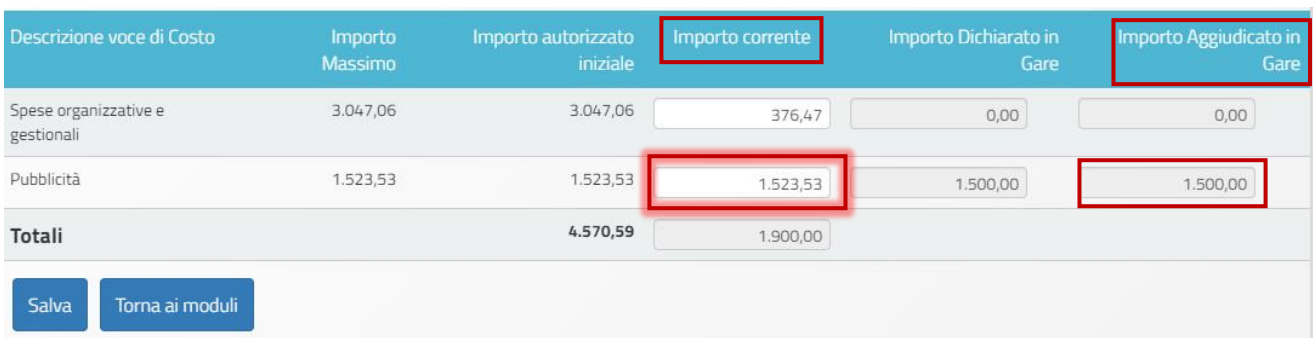

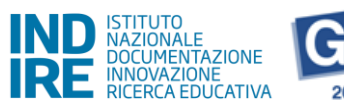

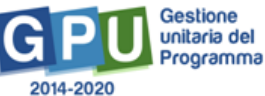

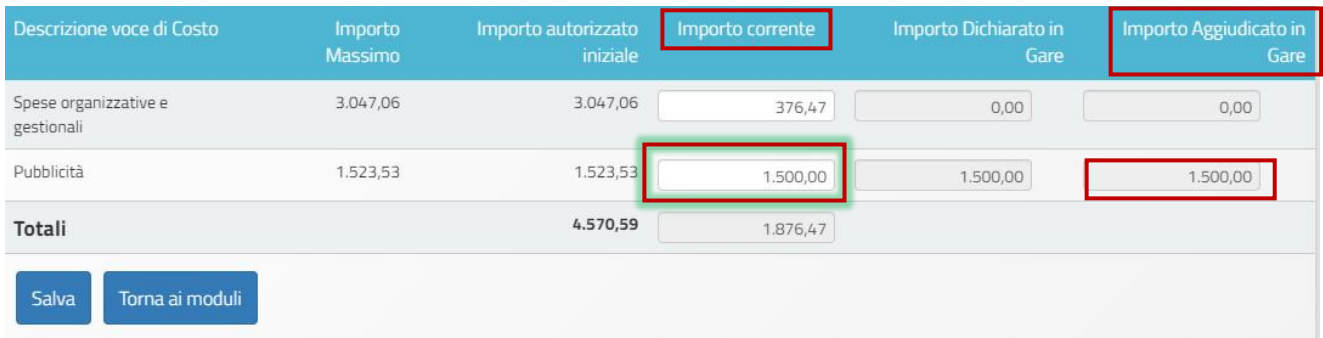

Quando tutte le modifiche sono state inserite si procede cliccando sul tasto **Salva**.

**N.B.:** Si ricorda che la somma tra il totale delle **Spese generali** e quello delle **Forniture** presenti nel modulo non potrà mai superare l'**Importo autorizzato di progetto**.

### **Tabella di gestione delle forniture**

<span id="page-15-0"></span>Per accedere alla gestione delle forniture è sufficiente cliccare sull'icona in corrispondenza della colonna **Entra** per l'unico modulo presente.

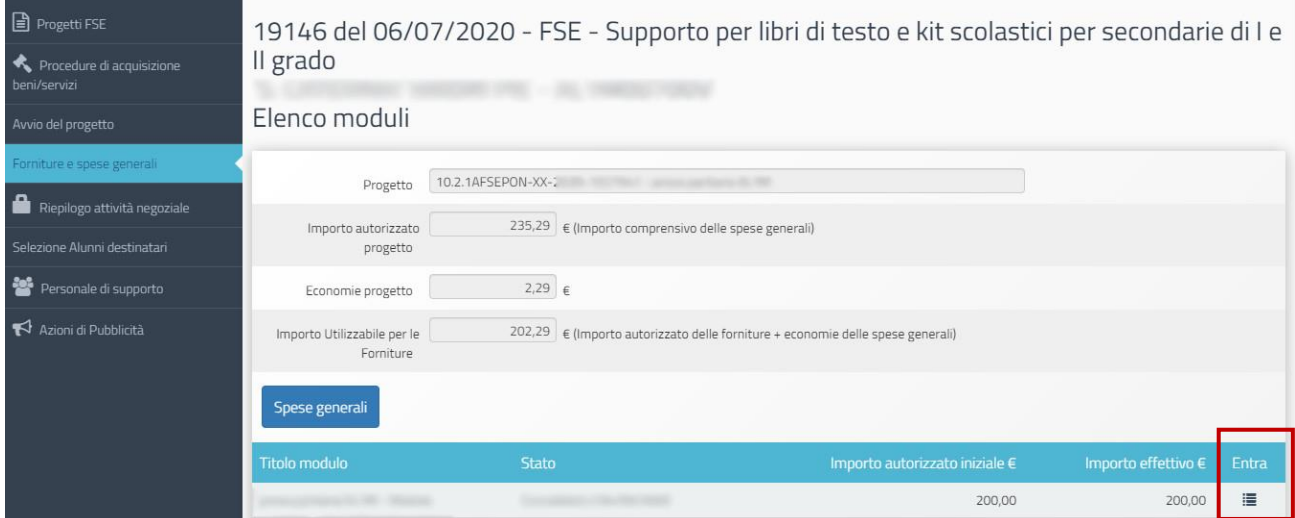

#### e successivamente cliccare su **Inserisci fornitura**

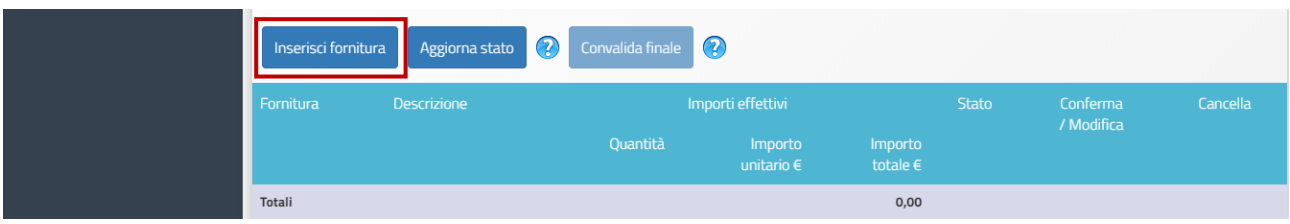

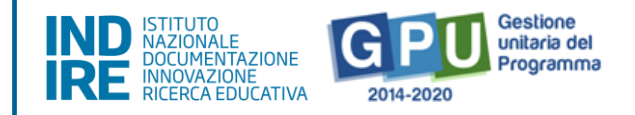

La scheda successiva consente di definire nel dettaglio il tipo di fornitura che si intende richiedere. Per prima cosa occorre selezionarla dal menù a tendina scegliendola tra quelle disponibili, poi descriverla sinteticamente, infine bisogna indicare il suo importo unitario e la quantità.

I tipi di fornitura previsti sono:

- a) Libri di testo (cartacei/digitali/misti)
- b) Vocabolari e dizionari (cartacei/digitali/misti)
- c) Narrativa (cartacei/digitali/misti)
- d) Materiali didattici per alunni DSA e BES (cartacei/digitali/misti/kit)
- e) Noleggio devices

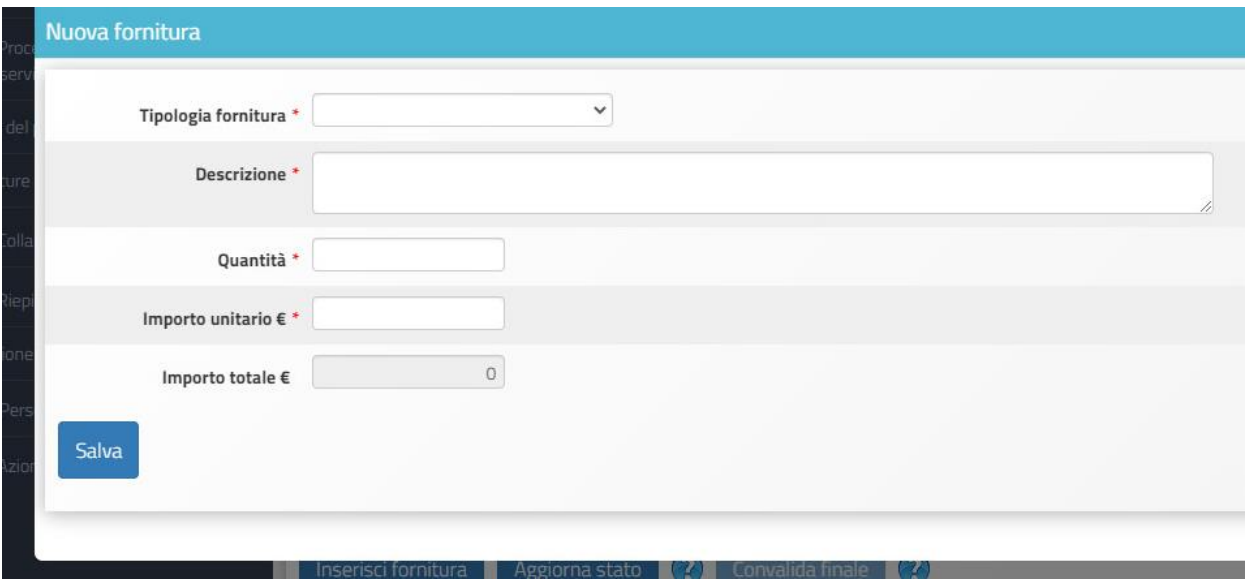

Fatto questo si salvano le informazioni inserite, cliccando sul tasto "**Salva**" posto in basso a sinistra della finestra.

Man mano che si procede all'inserimento delle forniture, quest'ultime si raccolgono tutte insieme costituendo un elenco che comprende tutte le informazioni necessarie a identificarle.

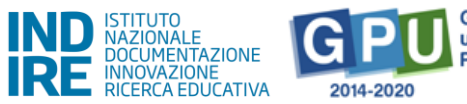

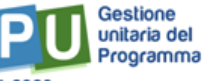

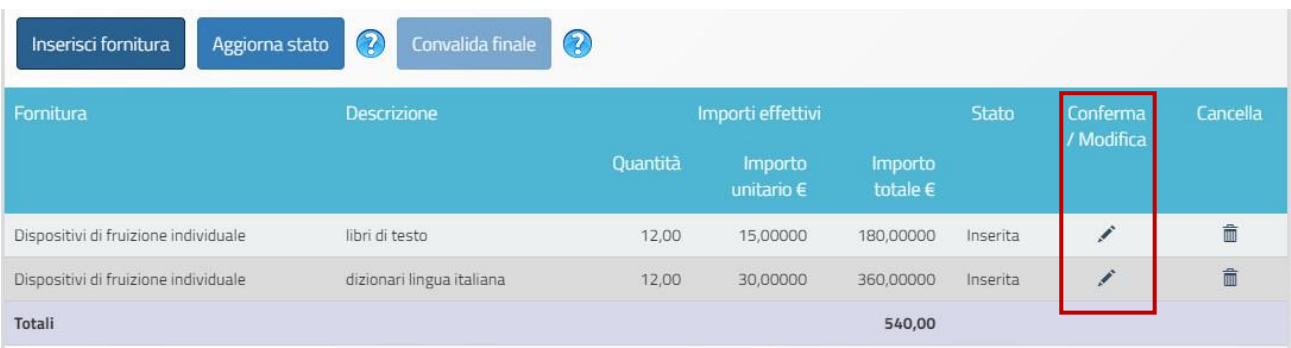

Tutte le voci di costo possono essere **modificate** o **cancellate**.

Cliccando sull'icona in corrispondenza della colonna **Conferma/Modifica**, per ciascuna voce è possibile modificare le informazioni relative a **quantità** e **importo unitario.** 

Dopo aver modificato i dati della fornitura è necessario cliccare sul tasto **Salva** per aggiornare il sistema e poter visualizzare le eventuali modifiche in corrispondenza della colonna Importi effettivi.

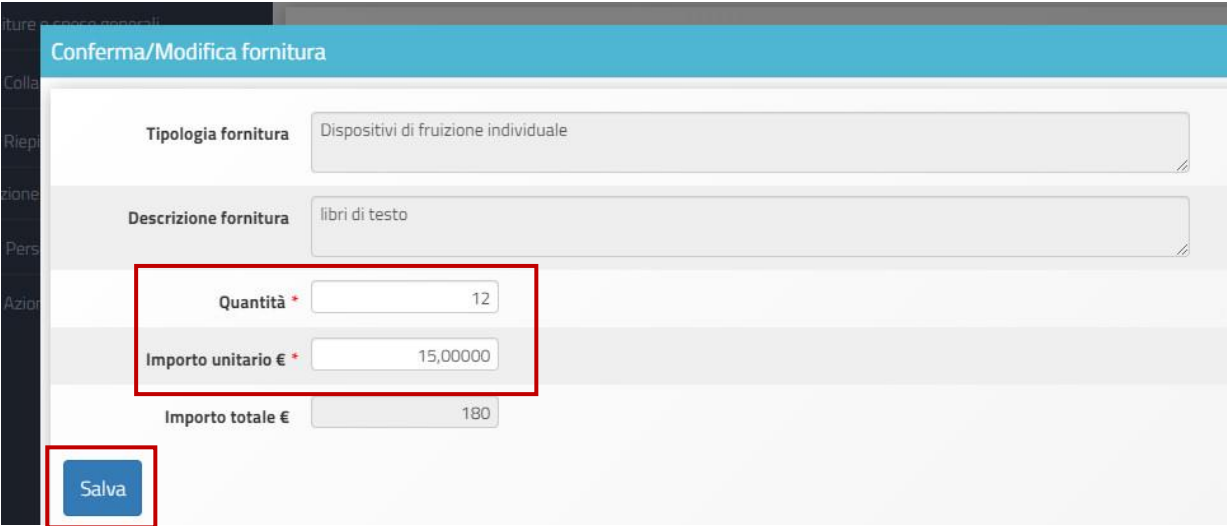

Con la funzione Conferma/Modifica non è possibile modificare il tipo di fornitura o la sua descrizione. Qualora si rendesse necessario farlo, occorre cancellare la voce di costo inesatta e procedere con un nuovo inserimento.

Per cancellare una voce di costo bisogna cliccare sull'icona **Cestino** in corrispondenza della colonna **Cancella.** Le voci di costo cancellate non possono essere ripristinate.

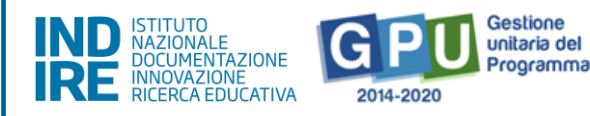

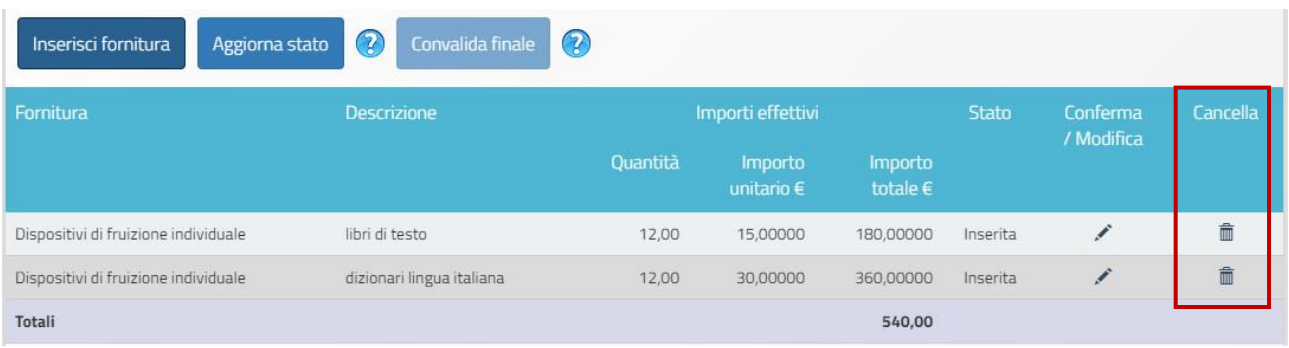

Una volta terminata la compilazione della tabella delle forniture occorre cliccare sul tasto **Aggiorna stato** in modo da registrare la configurazione inserita. Eseguita l'operazione il sistema riporta con un messaggio in azzurro la data dell'ultimo aggiornamento e viene attivato il tasto **Convalida finale**.

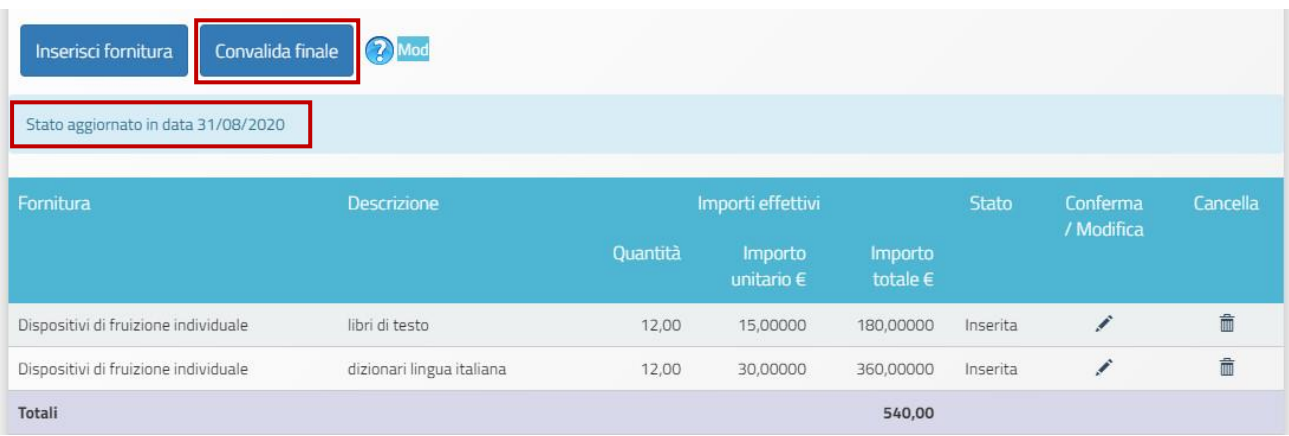

L'apposizione della **Convalida finale** al modulo delle forniture è necessaria per procedere all'inserimento dei dati conclusivi nella sezione di chiusura, denominata Documentazione e Chiusura, di prossima attivazione nella piattaforma GPU.

**N.B.:** Si ricorda che, dopo aver cliccato il tasto **Convalida Finale**, non sarà più possibile modificare nessuna delle informazioni relative alle forniture del modulo. Pertanto, si **raccomanda di procedere alla convalida** solamente dopo aver inserito tutti **i dati in forma definitiva.**

Infine, si ricorda che gli importi unitari riportati per ciascuna voce di fornitura devono essere quelli relativi al **valore aggiudicato comprensivo di IVA**.

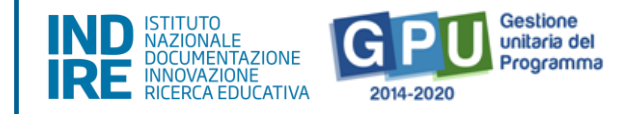

# <span id="page-19-0"></span>**Procedure di Avvio del Progetto**

L'Avvio del Progetto è possibile solo quando risulteranno preventivamente soddisfatte tutte le condizioni previste dal sistema GPU mediante la compilazione delle sezioni descritte nel presente capitolo.

In questo senso, le operazioni necessarie all'Avvio richiedono l'inserimento e il salvataggio di dati/documenti relativi a:

- 1) **Procedure di acquisizione di beni e servizi** (è necessario che risulti iniziata la compilazione di almeno una procedura di gara);
- 2) **Azioni di pubblicità** (è necessario che risulti inserita almeno un'azione di pubblicità).

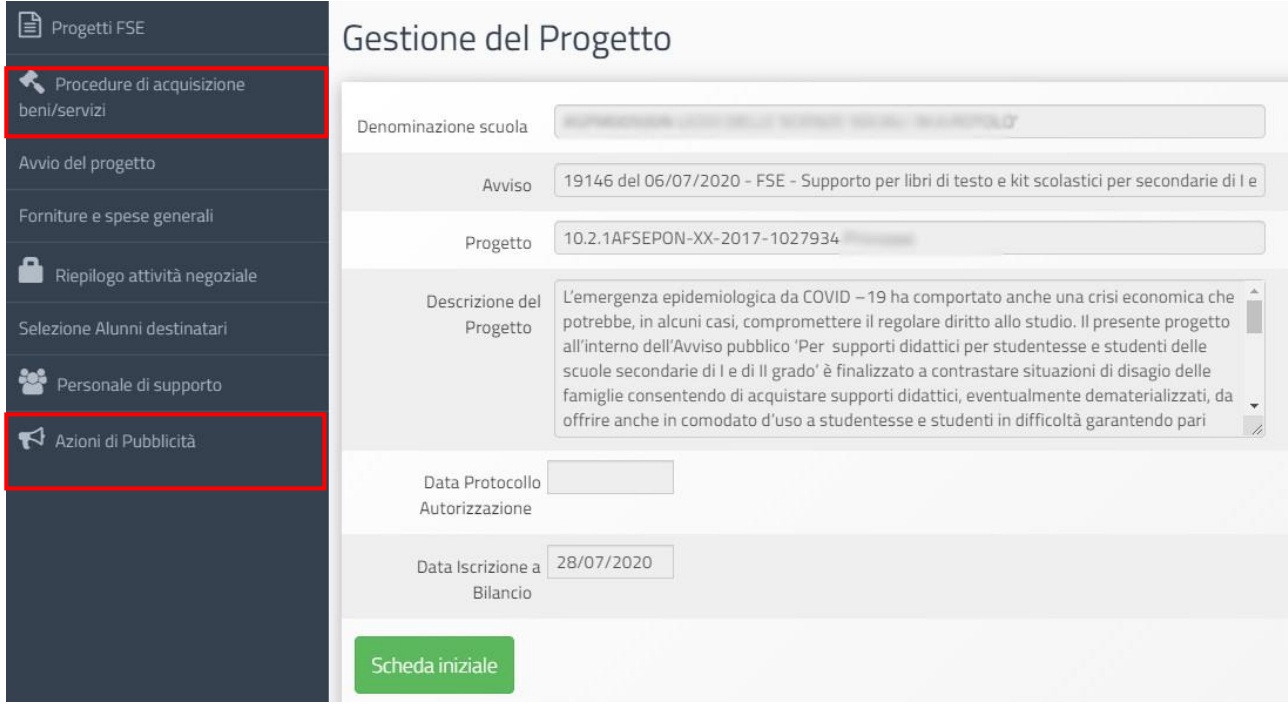

# <span id="page-19-1"></span>**Procedure di acquisizione beni e servizi**

Ai fini del corretto completamento della procedura di Avvio viene richiesto di iniziare la compilazione di almeno una procedura di acquisto di beni o servizi. Cliccando sulla sezione **Procedure di acquisizione beni e servizi** si accede all'apposita area dedicata all'espletamento delle operazioni che riguardano la fase di documentazione delle modalità di acquisto di beni/servizi attuate dalla scuola.

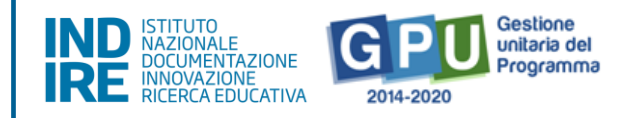

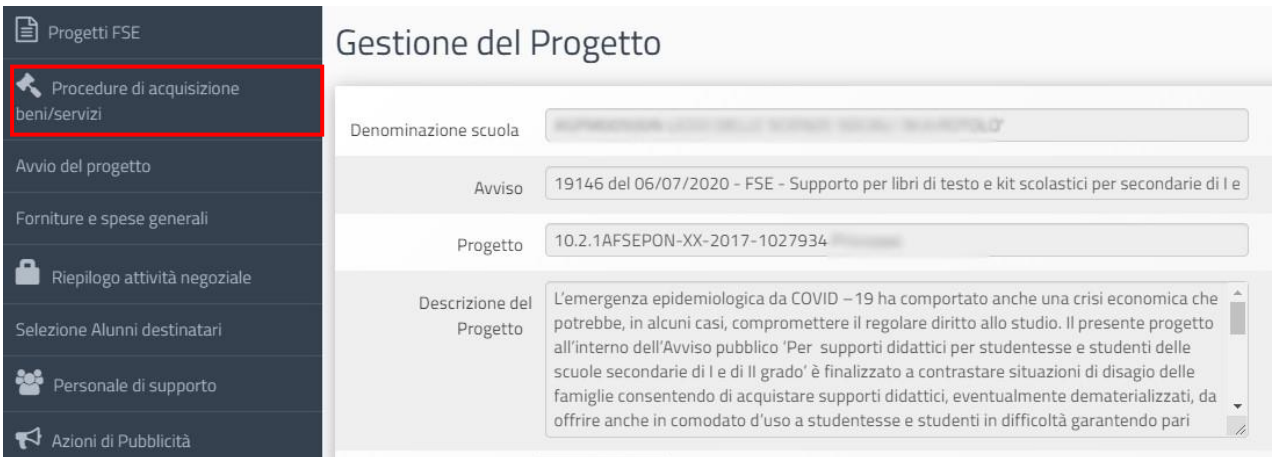

Per procedere è necessario cliccare sul tasto di funzione **Nuova procedura,** compilare i **campi obbligatori** contrassegnati con "\*" e gli importi delle voci di costo nella tabella **Suddivisione importo**.

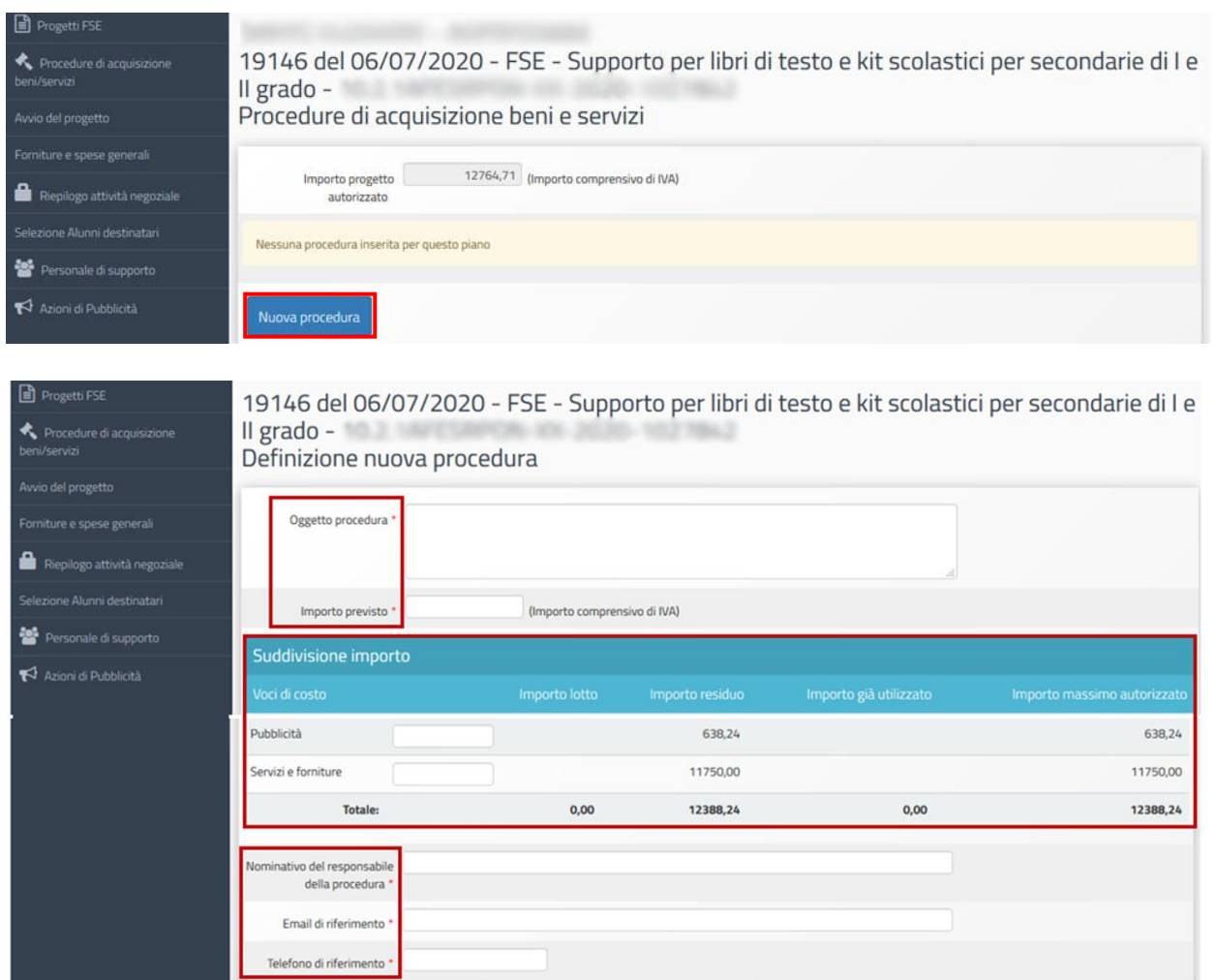

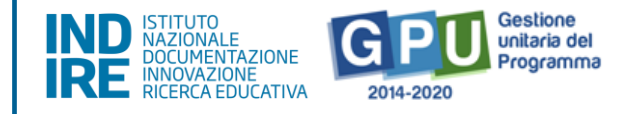

I campi obbligatori riguardano il contenuto dell'acquisto (da inserire in **Oggetto procedura**), l'importo previsto (da inserire in **Importo previsto**) e i riferimenti del Responsabile dell'acquisto individuato dalla scuola (compilare i campi **Nominativo del responsabile della procedura**, **Email di riferimento** e **Telefono di riferimento**).

Nella tabella **Suddivisione importo** invece occorre specificare le voci di costo su cui si deve imputare l'acquisto e gli importi relativi a tali voci.

A questo punto occorre cliccare sul tasto **Salva,** per registrare le informazioni inserite e attivare le tab per la eventuale modifica dei dati sinora inseriti (**Definizione procedura**) e per la prosecuzione della documentazione (**Documenti**, **Contratto**, **Convalida finale**).

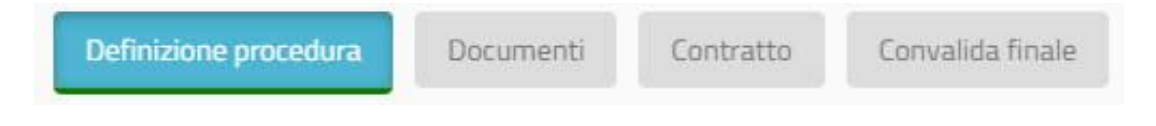

Le informazioni inserite sino a questo punto sono altresì necessarie per procedere all'Avvio del progetto.

Accedendo alla tab **Documenti** è possibile allegare i diversi documenti relativi alla procedura che la scuola ha prodotto. Per procedere è necessario cliccare sul tasto di funzione **Inserisci documento**, compilare il campo obbligatorio **Oggetto**, fare l'upload del documento cliccando su **Scegli file** e confermare la registrazione cliccando su **Salva**.

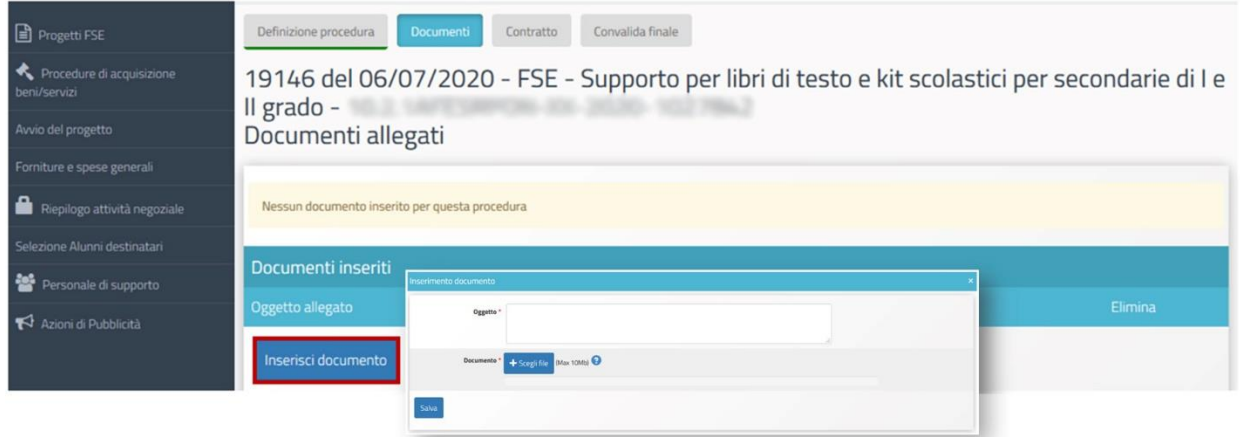

I documenti inseriti possono essere sia modificati (**Modifica**) sia cancellati (**Elimina**) sino al momento della Convalida finale della procedura.

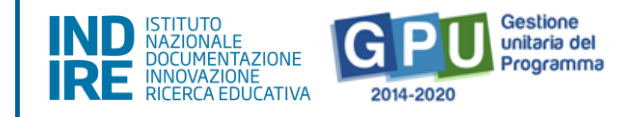

Sarà inoltre possibile aggiungere ulteriori documenti utilizzando nuovamente il tasto funzione Inserisci documento.

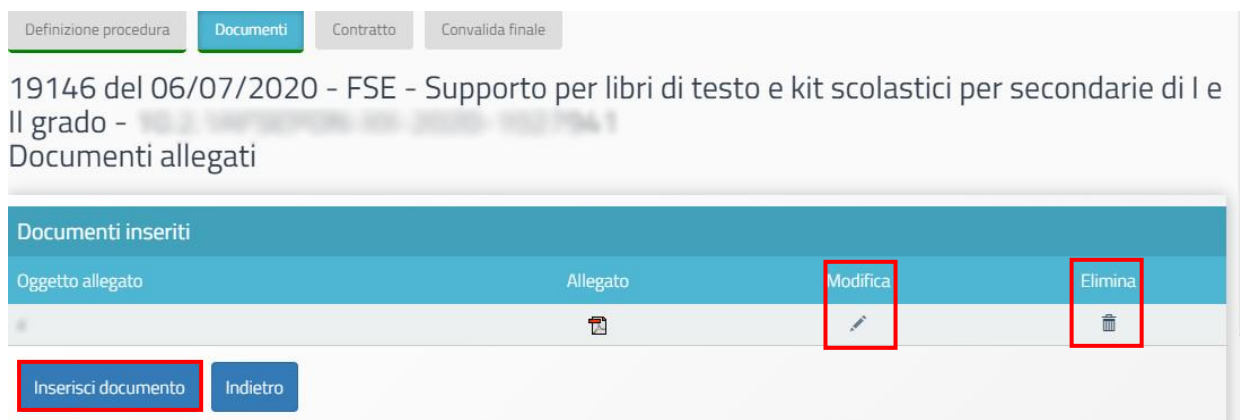

Dopo aver inserito i documenti della procedura il Sistema richiede l'inserimento dai dati relativi al **Contratto**: data, importo e copia del contratto, operatore economico, importi affidati in relazione alle voci di costo previste nella tabella Suddivisione importo.

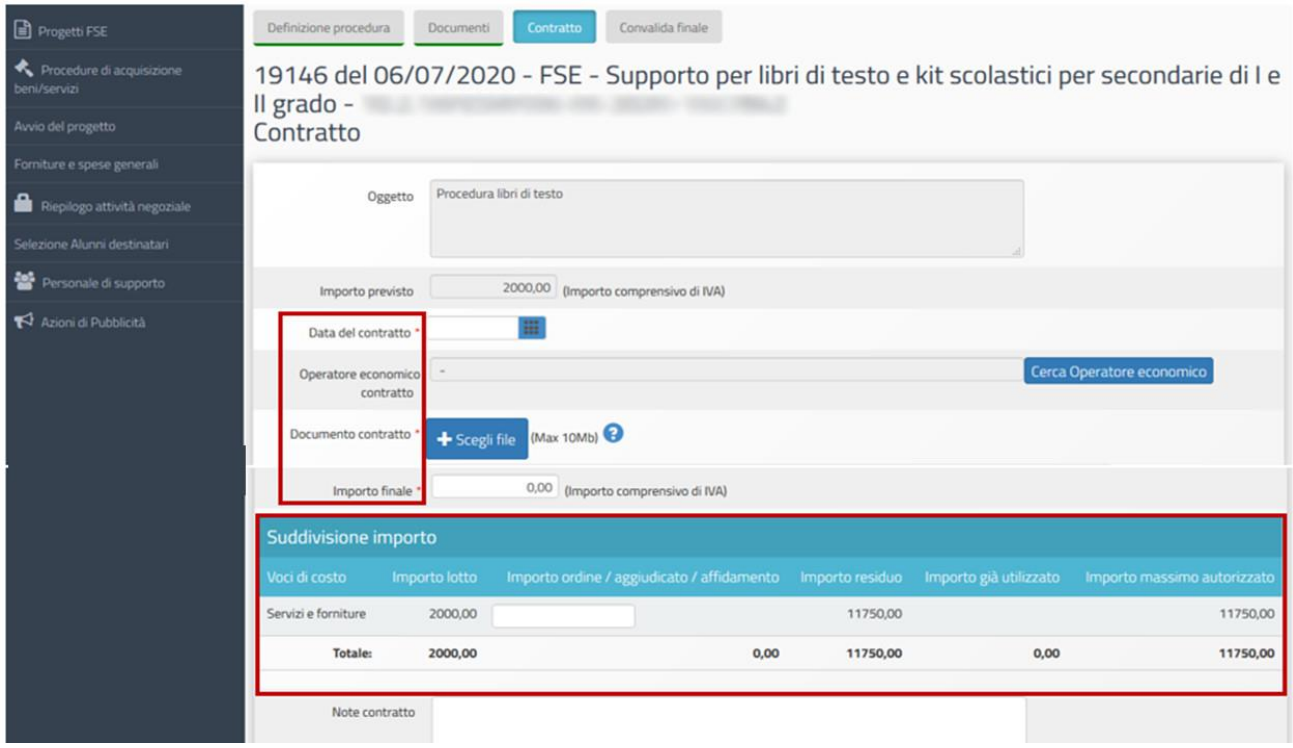

Per indicare l'operatore economico occorre cliccare sul tasto di funzione **Cerca Operatore economico**. Il sistema propone di selezionare l'operatore dall' elenco di soggetti economici già presenti nella banca dati GPU (una volta individuato, apporre la spunta in corrispondenza della

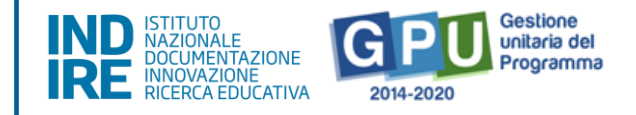

colonna **Selez**.), oppure inserirlo ex novo attraverso la funzione **Inserisci Operatore economico**, che permette la registrazione di un nuovo soggetto a partire da Partita Iva e Codice fiscale.

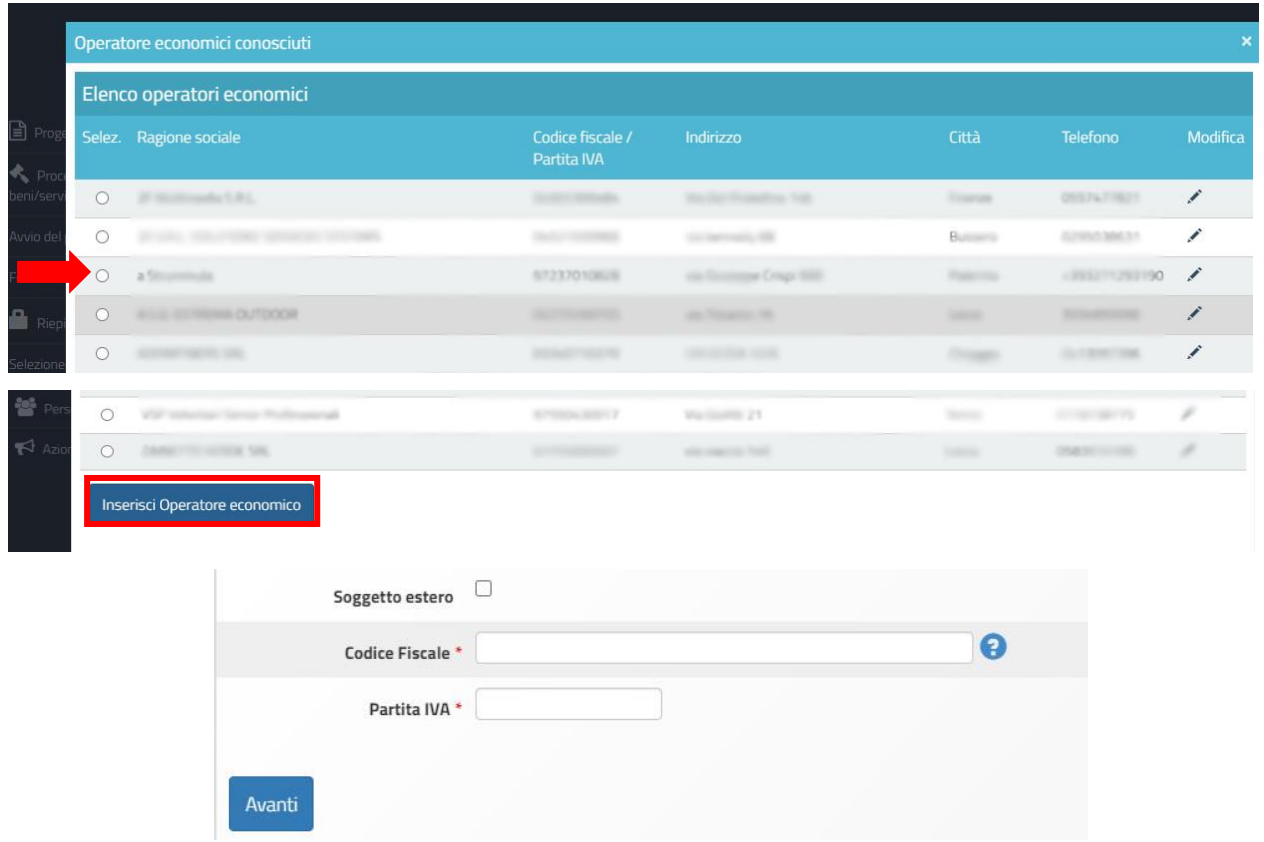

Dopo aver inserito i documenti relativi al contratto il Sistema richiede la Convalida finale della procedura. Per procedere è necessario accedere alla tab **Convalida finale** e cliccare sul tasto di funzione **Convalida**.

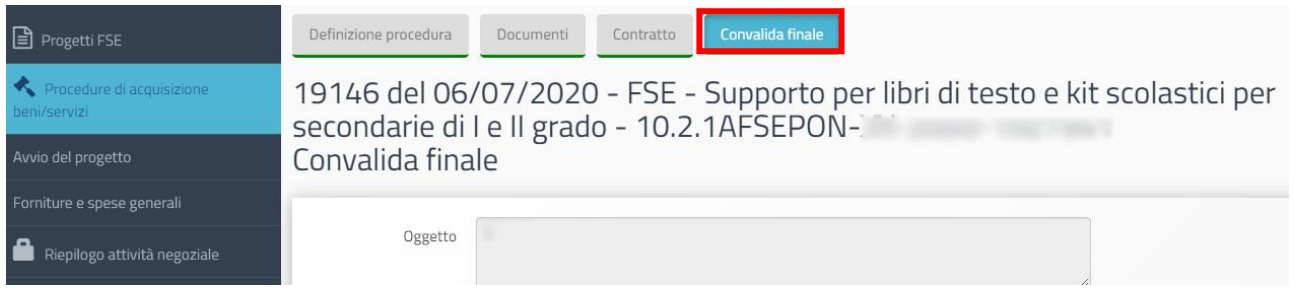

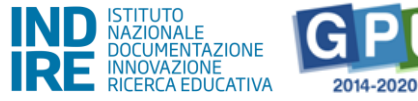

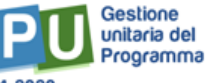

#### Convalida finale

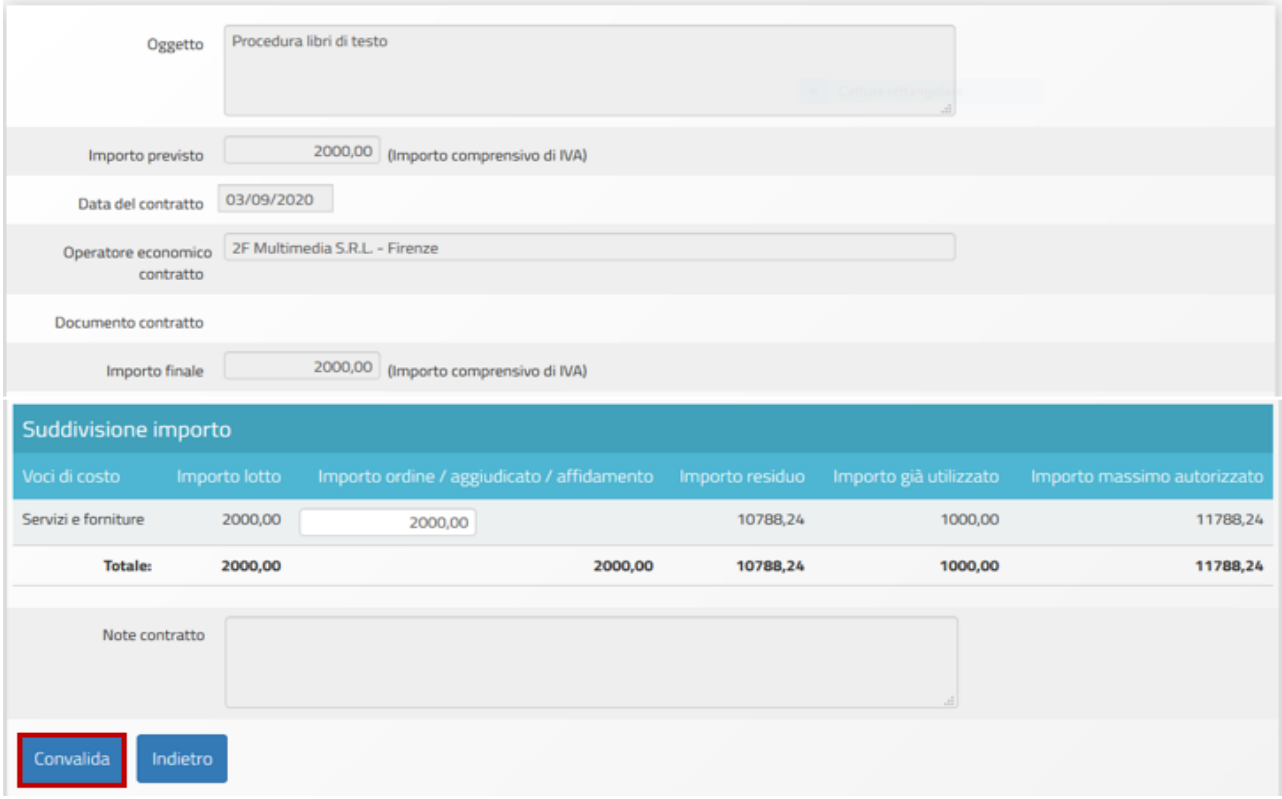

**N.B.** Per procedere con l'Avvio del progetto è necessario che sia stata iniziata la documentazione di almeno una procedura di acquisizione beni/servizi, intendendo con questo che siano state registrate tutte le informazioni richieste nella tab "**Definizione procedura**".

# <span id="page-24-0"></span>**Azioni di pubblicità**

Ai fini del corretto completamento della procedura di Avvio viene richiesto di registrare obbligatoriamente almeno una azione di pubblicità. In rispondenza a quanto specificato nelle disposizioni ministeriali e nelle Convenzioni di finanziamento, è infatti richiesto che il Coordinatore documenti nel sistema di Gestione Documentale GPU le modalità di diffusione e pubblicizzazione degli interventi realizzati.

Cliccando sulla sezione **Azioni di pubblicità** si accede all'apposita area dedicata all'inserimento delle azioni di pubblicità legate al modulo.

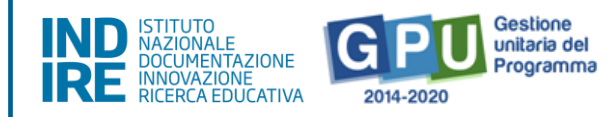

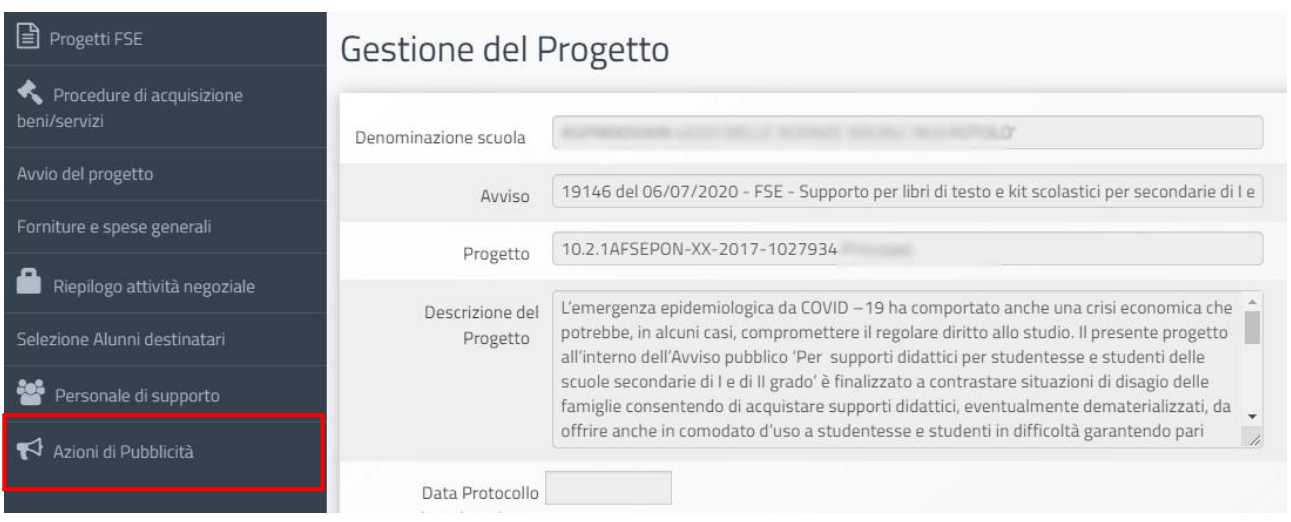

Per procedere alla registrazione dei dati/documenti è necessario cliccare sul tasto di funzione **Nuova azione** per aprire la scheda relativa all'Azione Pubblicità che si intende documentare.

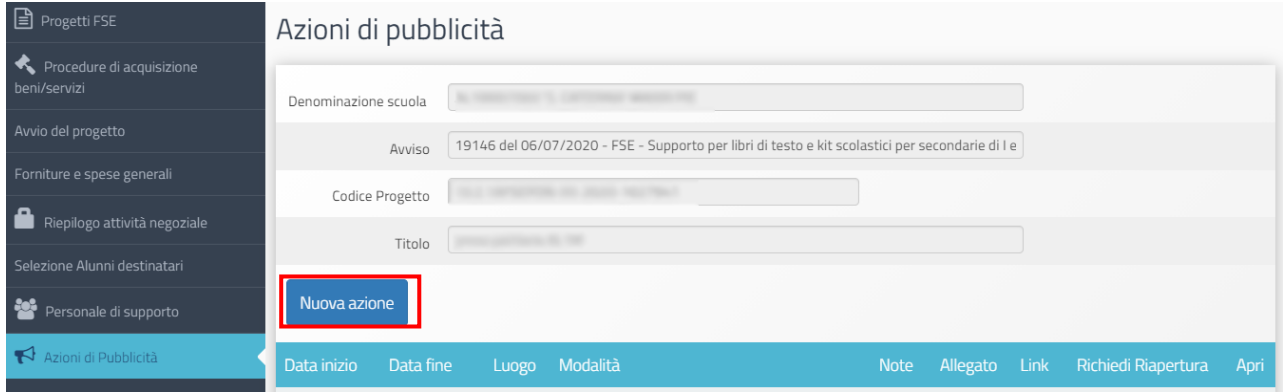

Dopo aver compilato i campi obbligatori previsti dalla scheda (**Data inizio azione; Data fine azione; Luogo/Luoghi in cui l'intervento è stato pubblicizzato; Modalità di diffusione; Come mai è stata utilizzata questa modalità e Quanto tempo prima dell'inizio dell'evento si è pubblicata l'azione di pubblicità**) è richiesto di associare l'Azione di pubblicità al modulo del Progetto e di salvare i dati inseriti.

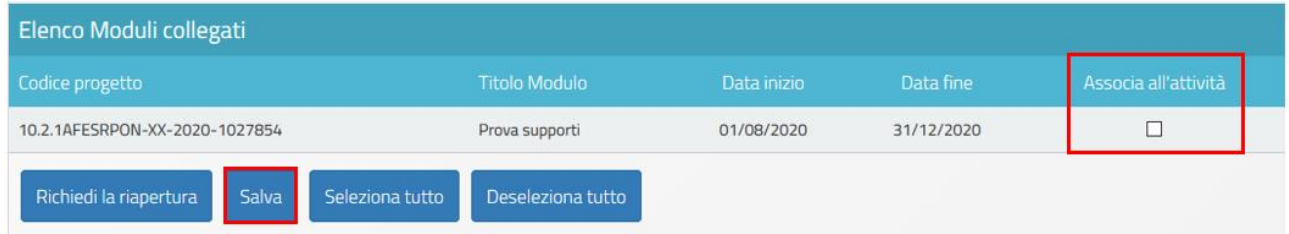

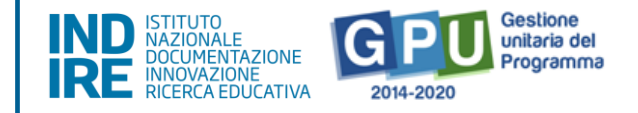

# <span id="page-26-0"></span>**Registrazione dell'Avvio del Progetto**

Per poter registrare l'Avvio del Progetto è necessario aver correttamente soddisfatto tutte le condizioni descritte nei paragrafi precedenti. **L'operazione di Avvio è di esclusiva pertinenza della figura del Coordinatore**.

Cliccando sulla sezione **Avvio** presente nel menu, il Sistema riepiloga tutti i controlli predisposti, visualizzando in **rosso** le condizioni non ancora soddisfatte e, in **verde**, le operazioni correttamente registrate.

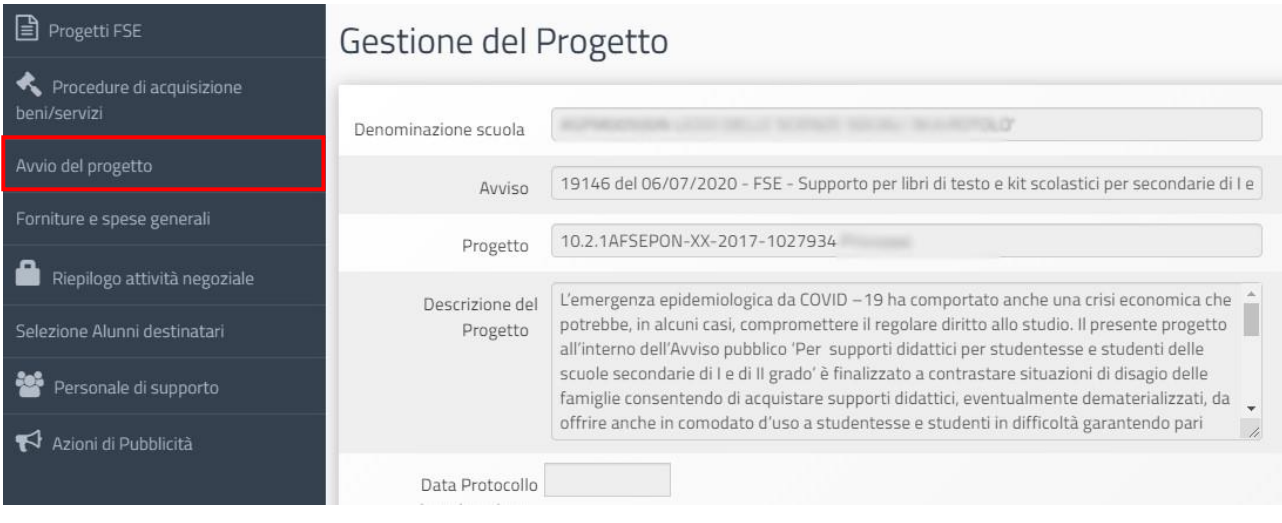

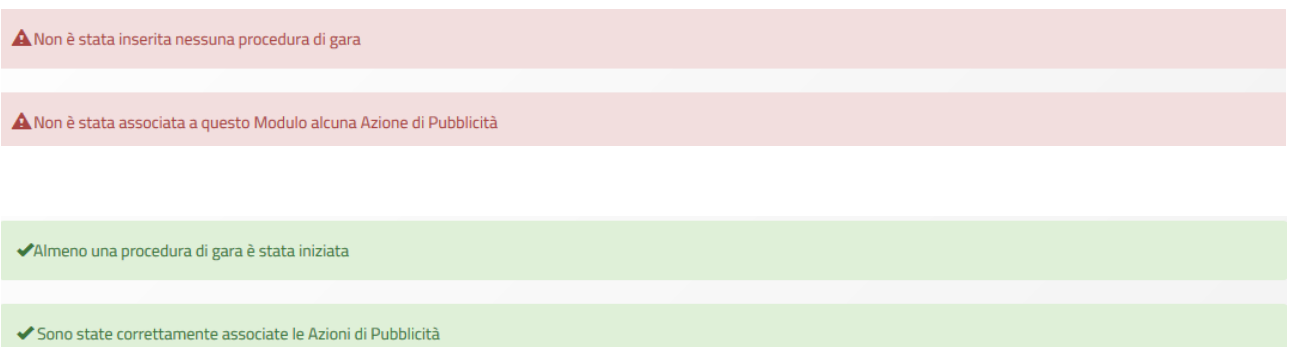

Quando tutti i controlli previsti risulteranno soddisfatti sarà possibile scaricare e stampare il modulo di avvio tramite l'apposito tasto di funzione che si attiverà in fondo pagina.

Cliccando sul tasto di funzione **Scarica modulo di avvio** viene generato un documento in formato pdf, che deve essere stampato e firmato dal Coordinatore.

Si precisa che tale documento non deve essere inviato all'AdG, né in formato cartaceo, né a mezzo posta elettronica ma unicamente caricato a Sistema.

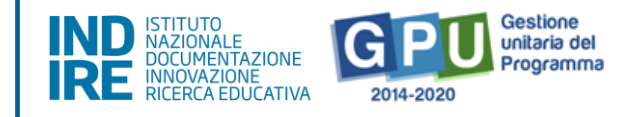

Cliccando sul tasto di funzione **Avvio**, si apre una videata in cui è necessario inserire una serie di dati obbligatori contrassegnati con il simbolo "\*" e allegare il suddetto documento firmato e protocollato.

Eseguite queste operazioni è necessario cliccare nuovamente sul tasto di funzione **Avvio** affinché il Sistema recepisca il salvataggio dei dati.

#### Avvio del progetto

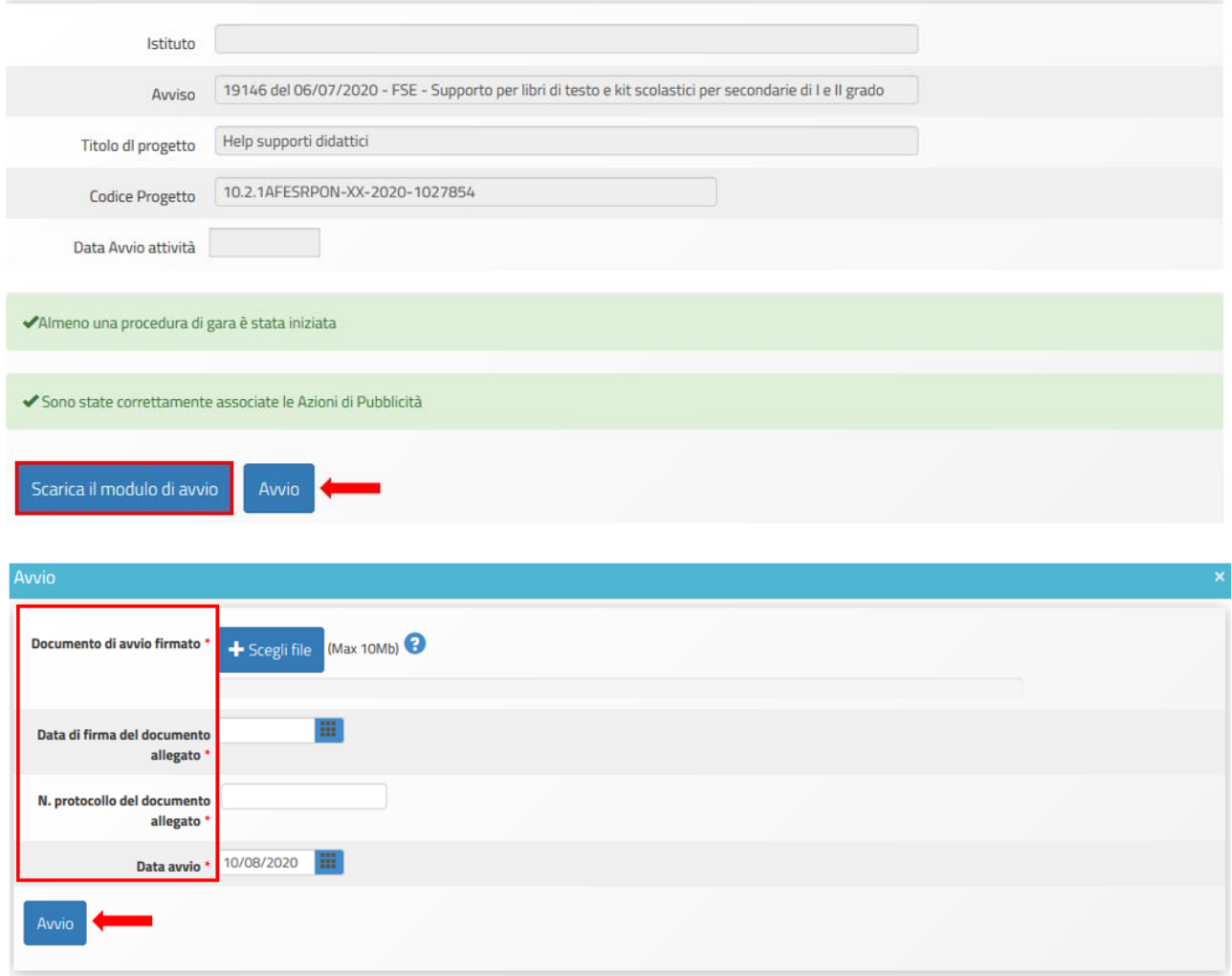

La corretta esecuzione della procedura di Avvio del modulo viene comunicata dal Sistema con un messaggio in azzurro in cui è riportato il riferimento al giorno di conclusione della stessa.

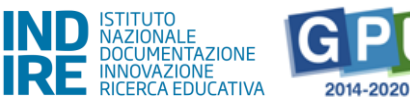

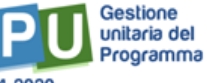

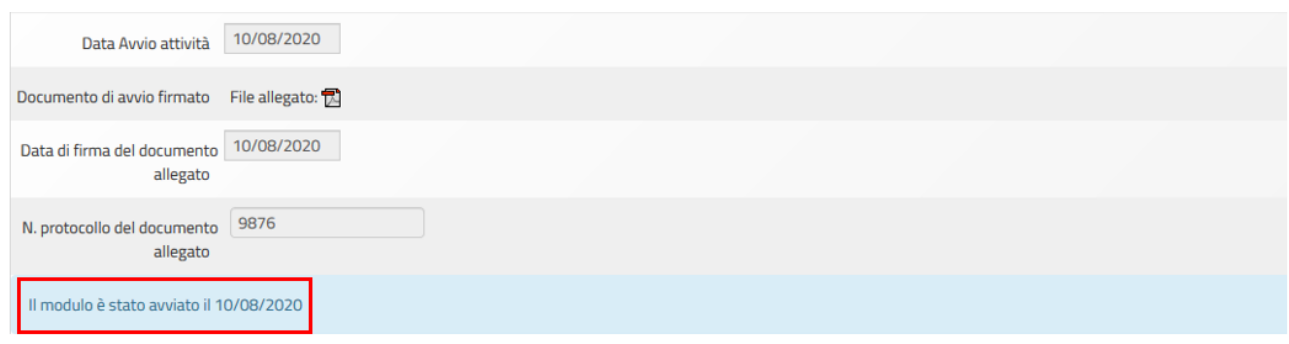

# <span id="page-28-0"></span>**Procedure di gestione del Progetto**

Dopo aver registrato correttamente la procedura di Avvio è necessario documentare a Sistema le varie procedure di gestione relative al Progetto autorizzato.

In questo senso, viene richiesto l'inserimento e il salvataggio di dati/documenti relativi a:

- 1) **Selezione degli alunni destinatari** (Documenti della selezione e Alunni selezionati);
- 2) Gestione delle procedure di acquisizione beni/servizi (**Convalida delle Procedure di acquisizione beni e servizi** e **Attività negoziale**);
- 3) **Personale di supporto**.

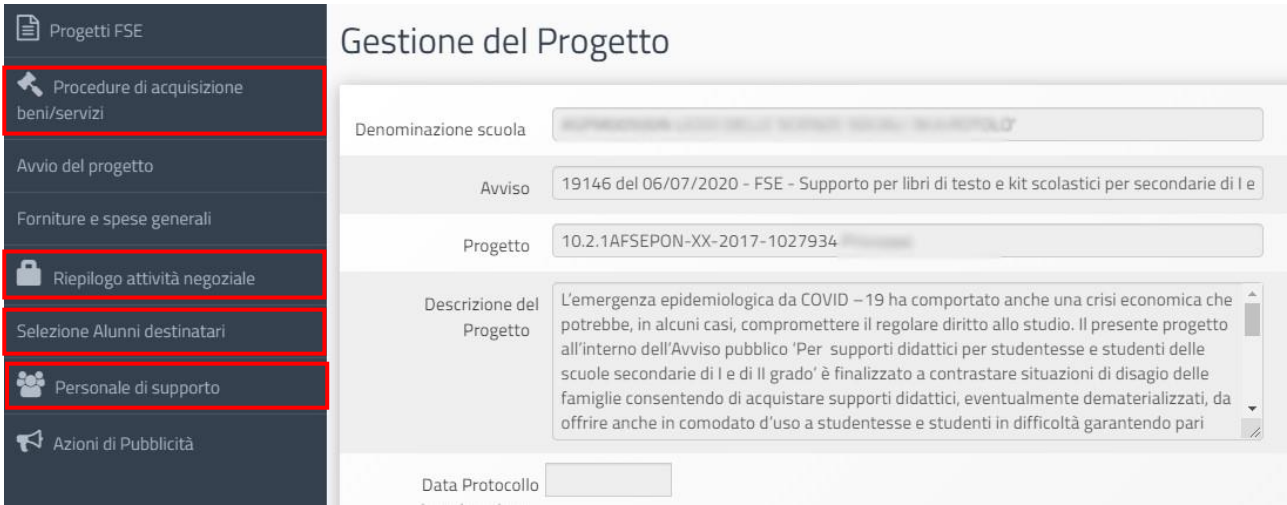

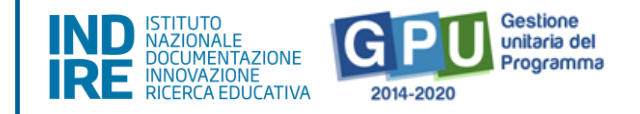

# **1 Selezione degli alunni destinatari**

<span id="page-29-0"></span>Cliccando sulla sezione **Selezione alunni destinatari** si accede all'area in cui è necessario inserire i documenti relativi alla selezione degli alunni destinatari **[vedi § Documenti della selezione]** e l'elenco degli alunni selezionati con le rispettive schede anagrafiche **[vedi § Alunni selezionati]**. Ogni Istituzione scolastica deve infatti individuare gli alunni interessati a ricevere i supporti didattici disciplinari, nonché le relative necessità in merito, attraverso una procedura che garantisca trasparenza dell'azione amministrativa e parità di trattamento.

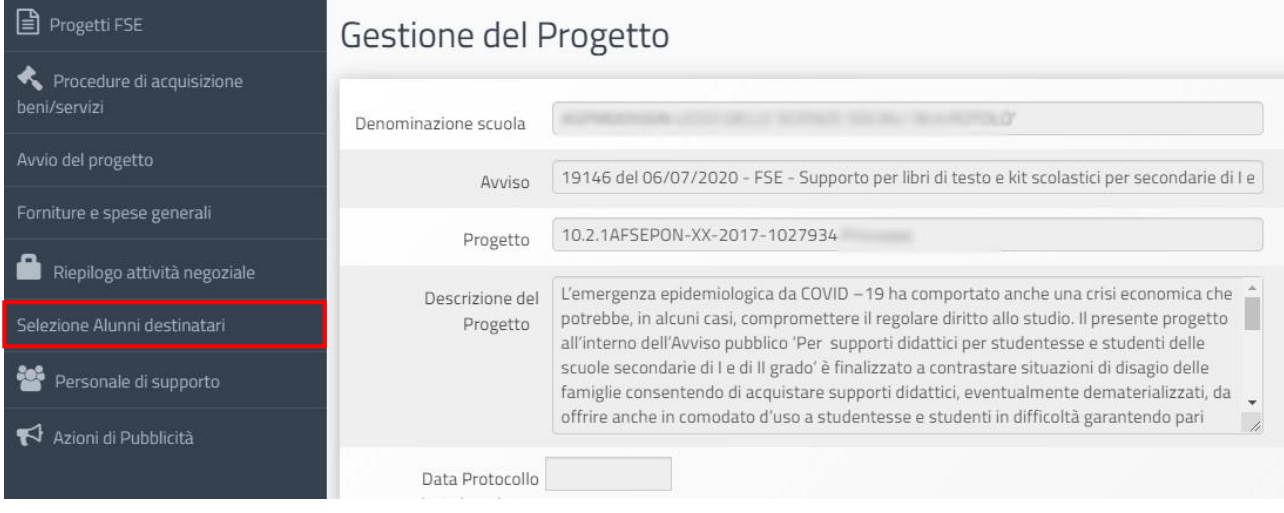

### **1.1 Documenti della selezione**

<span id="page-29-1"></span>Cliccando sulla sezione **Documenti della selezione** si accede all'apposita area dedicata alla documentazione relativa alla selezione degli alunni destinatari.

Il Sistema richiede l'inserimento di una serie di documenti obbligatori (**Circolare della scuola per la selezione degli studenti; Verbale della commissione di selezione; Dichiarazione Coordinatore per liberatoria privacy** completi di numero e data di protocollo. Per registrare l'inserimento a Sistema è necessario cliccare sul tasto di funzione **Salva**.

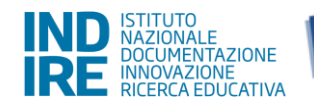

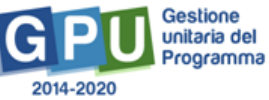

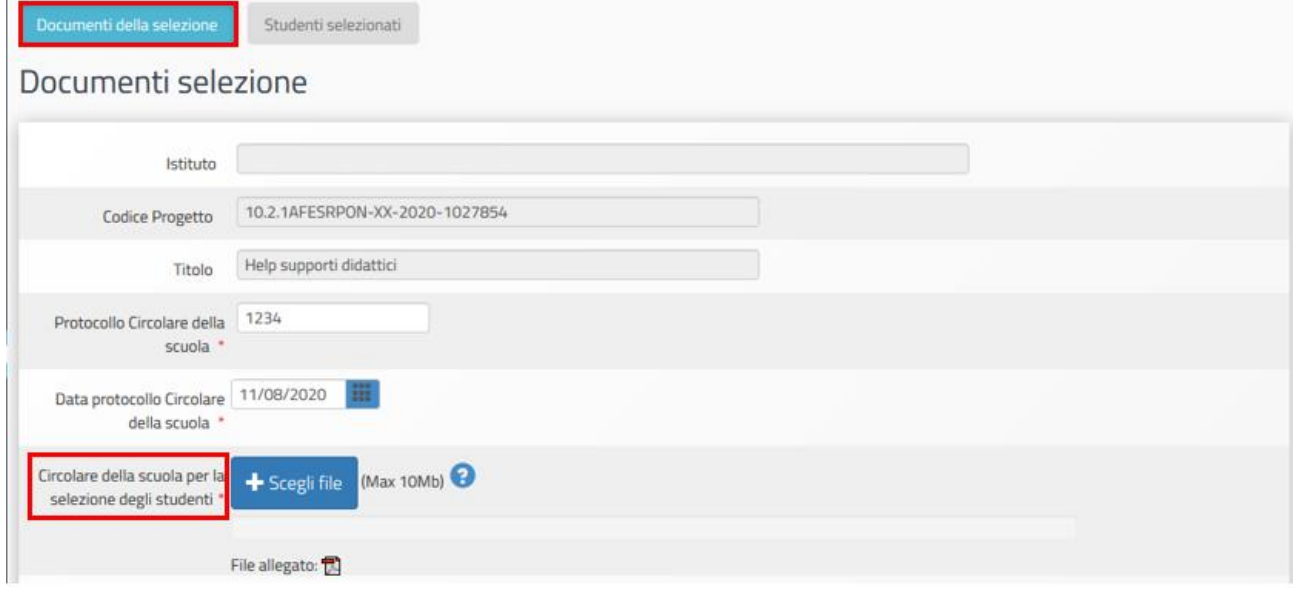

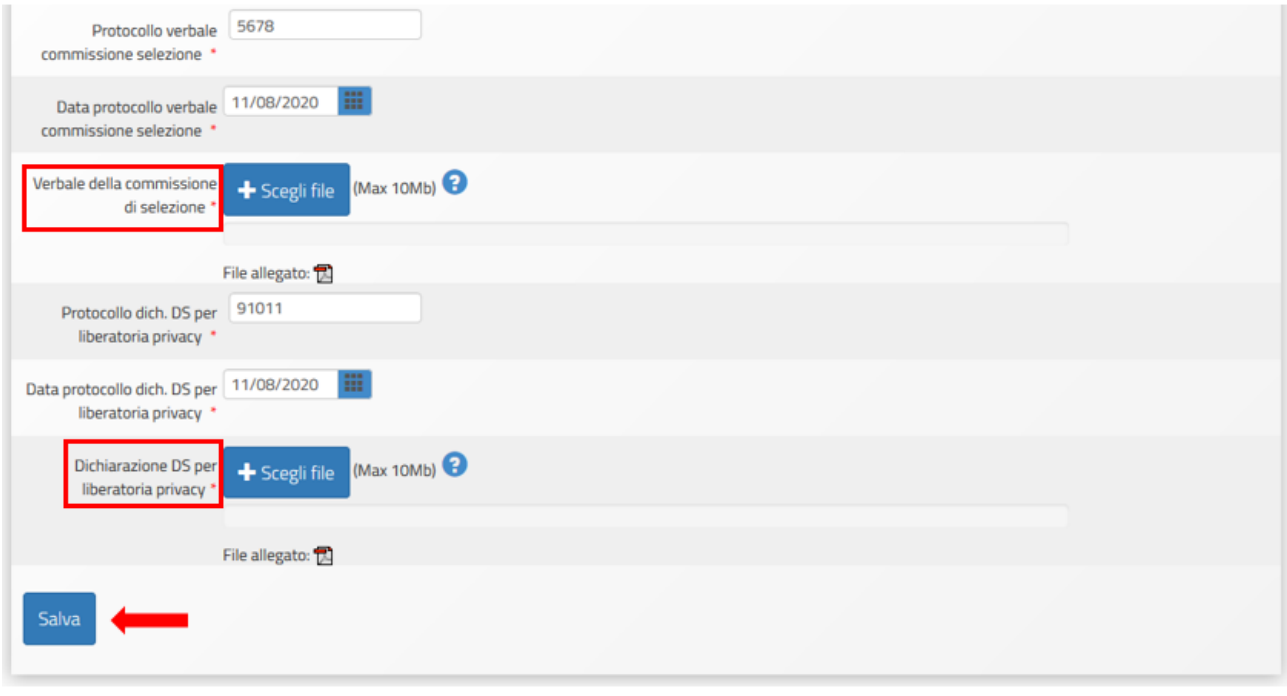

### **1.2 Alunni selezionati**

<span id="page-30-0"></span>Cliccando sulla sezione **Alunni selezionati** si accede all'area dedicata all'inserimento dell'elenco degli alunni selezionati completo delle schede anagrafiche di ogni singolo destinatario.

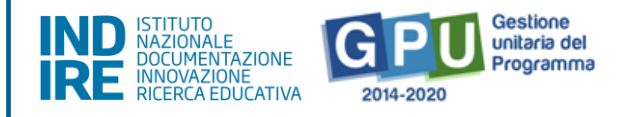

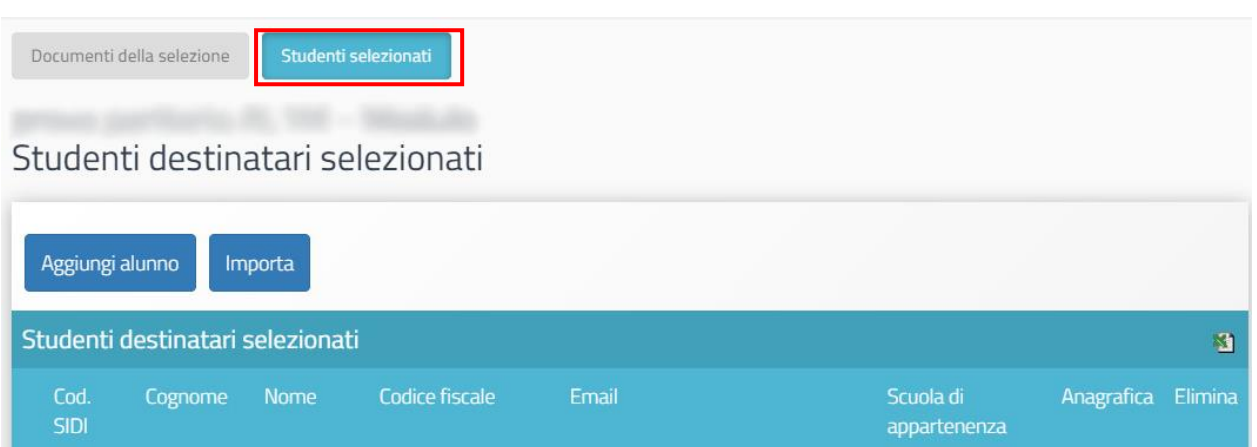

L'inserimento degli studenti destinatari è possibile tramite due modalità:

(a). Aggiungi alunno;

### (b). Importa.

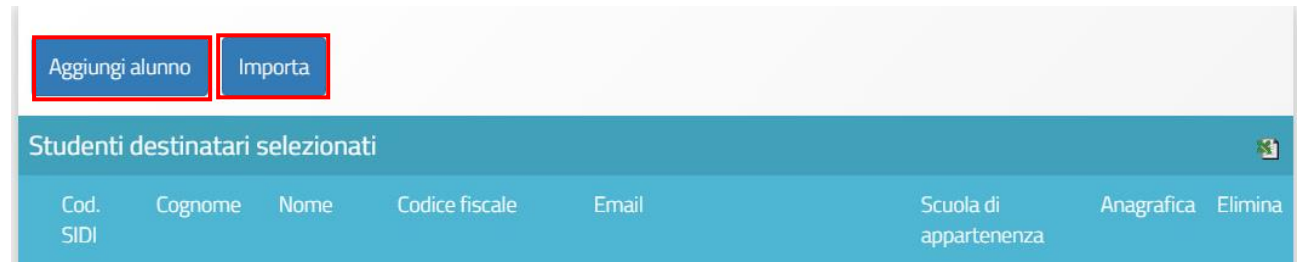

# **(a) Aggiungi alunno**

La funzione **Aggiungi alunno** consente di **inserire manualmente un solo alunno alla volta**, indicando il **codice alunno fornito dal SIDI** – che identifica in maniera univoca ciascuno gli alunni destinatari - e il **codice fiscale del soggetto** (il Sistema effettua una prima verifica che accerta che il codice alunno non sia già stato utilizzato nella piattaforma GPU).

Nel caso in cui un alunno sia momentaneamente sprovvisto del Codice alunno il sistema permette, in luogo della valorizzazione del campo Codice alunno SIDI, di spuntare l'opzione **Non si è temporaneamente in possesso del codice SIDI** (il destinatario verrà comunque registrato in GPU).

Si precisa che in caso di utilizzo della suddetta funzione, verrà comunque richiesto alla scuola di inserire tutti i Codici SIDI per ciascun alunno che ne risulta mancante. Tale operazione dovrà essere effettuata per poter chiudere il Progetto.

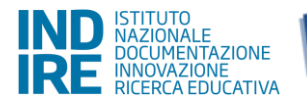

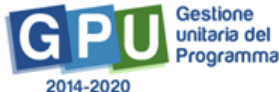

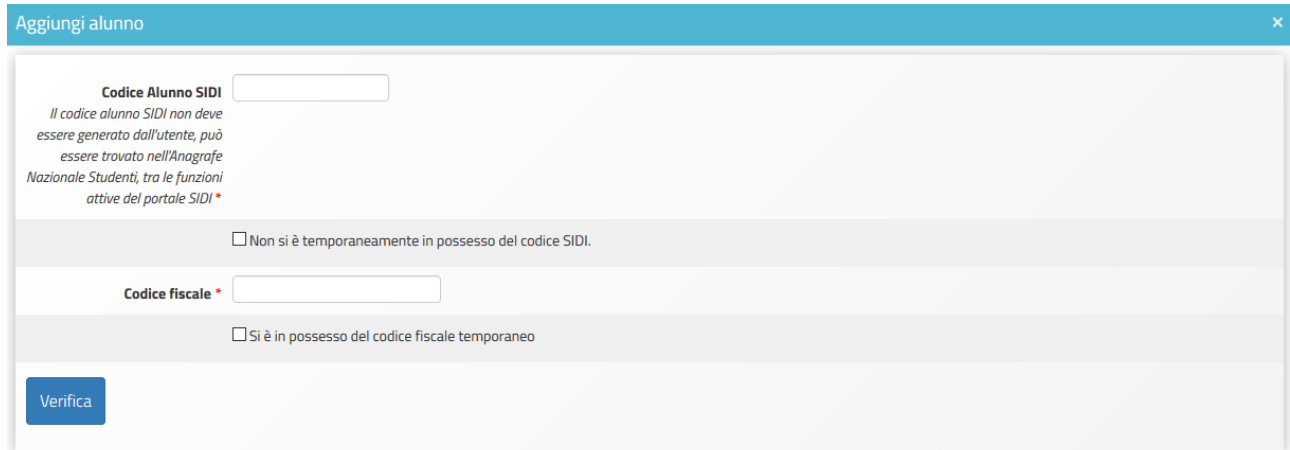

Dopo aver eseguito la verifica tramite l'apposito tasto di funzione è necessario inserire:

- i dati anagrafici dell'alunno (nome, cognome, data di nascita, ecc.);
- codice meccanografico della scuola di appartenenza dell'alunno.

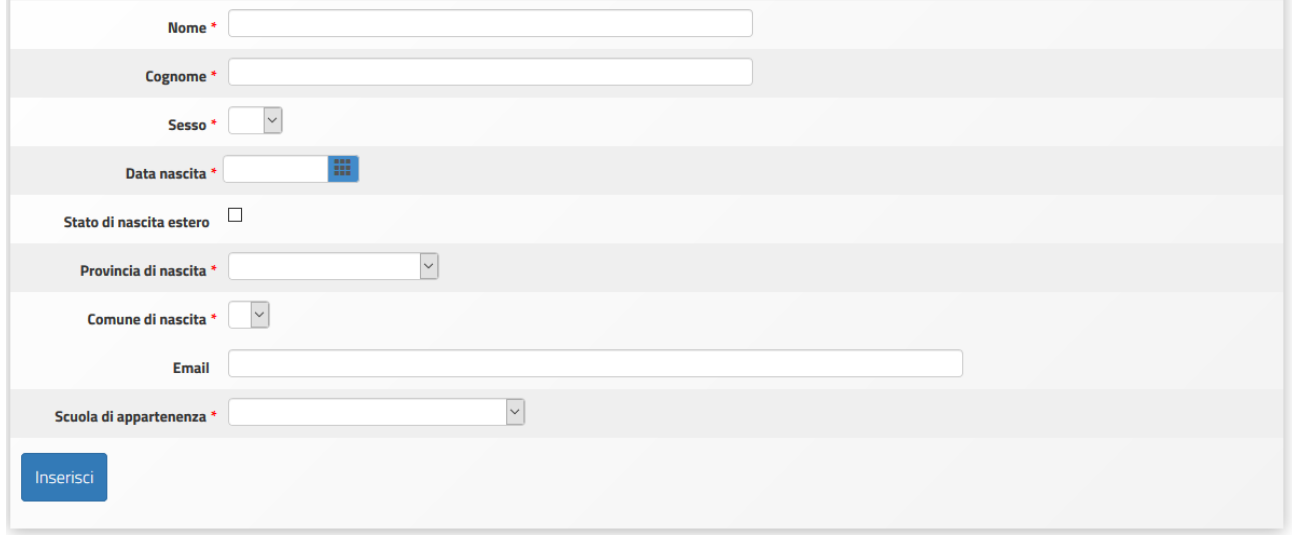

#### **(b) Importa**

Con la funzione **Importa** è invece possibile aggiungere una lista di alunni tramite l'upload di un file Excel. Si specifica che il file deve essere in formato .xls.

Il file in oggetto può essere ricavato in due modi:

1. direttamente dalla conversione in formato Excel del file CSV tramite la funzione Esportazione dati che ciascuna scuola potrà scaricare dall'Anagrafe Nazionale Studenti e poi filtrando il file in modo che contenga i soli studenti destinatari dell'intervento (si ricorda, per maggiore chiarezza, che l'Anagrafe Nazionale Studenti rientra tra le funzioni attive nel portale SIDI. Pertanto, occorre collegarsi all'indirizzo http://www.istruzione.it/portale\_sidi/ ed accedere all'area Alunni > Gestione

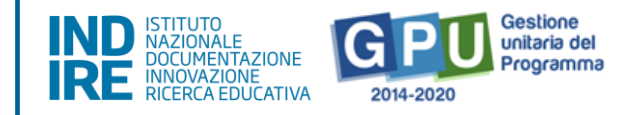

alunni. Il Coordinatore e il DSGA sono profilati per accedere alle funzioni SIDI, compresa l'Anagrafe Nazionale Studenti).

2. effettuando il **download del modello file Excel disponibile sulla piattaforma GPU** dopo aver cliccato sulla funzione Importa e compilandolo con i nominativi degli alunni destinatari. In questo caso, per eseguire correttamente l'importazione dei dati, si riporta l'elenco dei campi che è necessario compilare nel file Excel da allegare in piattaforma: a) **Codice alunno** (codice numerico); b) **Scuola** (codice meccanografico della scuola di appartenenza dell'alunno); c) **Codice fiscale** (dell'alunno); d) **Cognome**; e) **Nome**; f) **Genere** (lettera M o F); g) **Comune di nascita** (codice catastale del comune di nascita dell'alunno); h) **Data di nascita** (data nel formato GG/MM/AAAA).

L'upload del file Excel compilato deve essere effettuato utilizzando il tasto di funzione **Scegli file** in corrispondenza della voce **File Excel da importare**.

Per completare l'inserimento è necessario flaggare la dicitura **La scuola dichiara di essere in possesso delle autorizzazioni al trattamento dei dati personali per tutti gli alunni che intende importare** e cliccare sul tasto di funzione **Importa**.

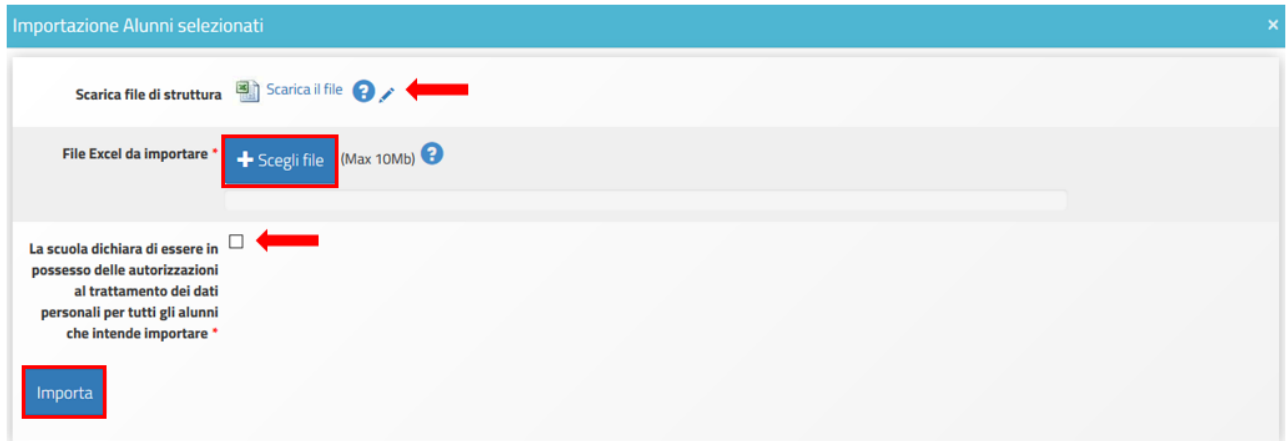

Nel caso in cui siano stati rispettati tutti i criteri indicati, il sistema segnalerà il buon esito dell'operazione visualizzando l'indicatore di colore **verde Importazione effettuata**.

In caso contrario, viene segnalata in **rosso** la mancanza di alcuni dati obbligatori.

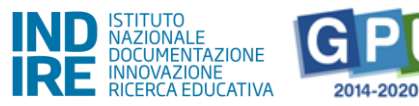

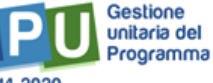

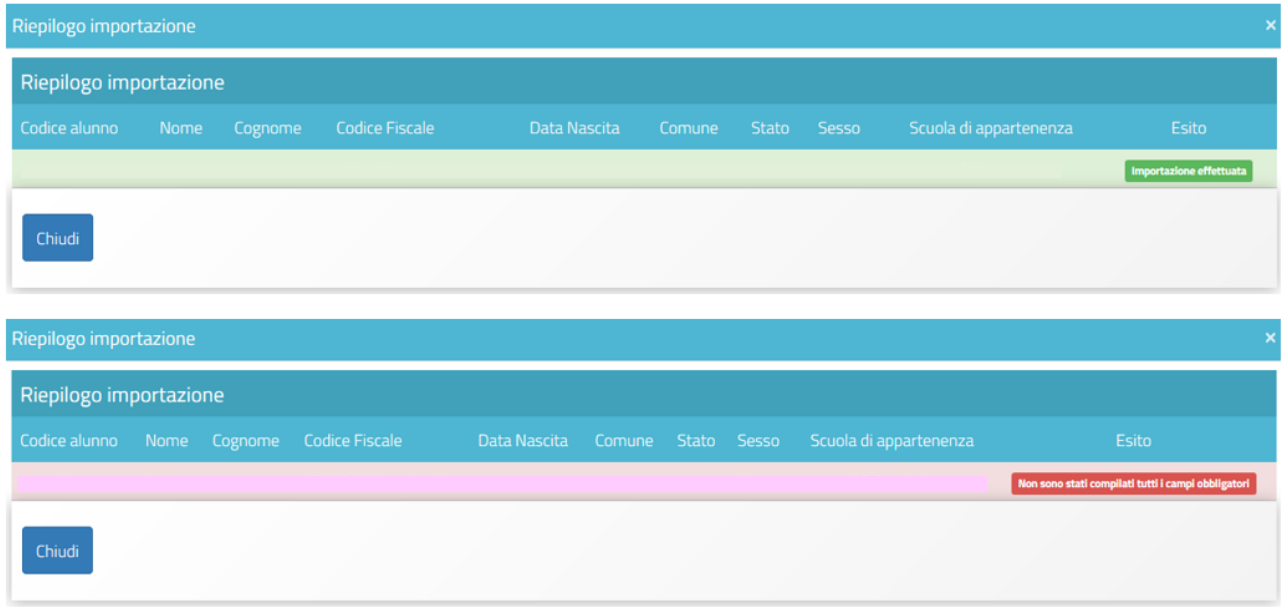

Si ricorda infine che, nel caso in cui un alunno sia stato inserito erroneamente nell'elenco dei destinatari, è possibile cancellarlo cliccando sull'icona a forma di cestino presente nella colonna **Elimina**.

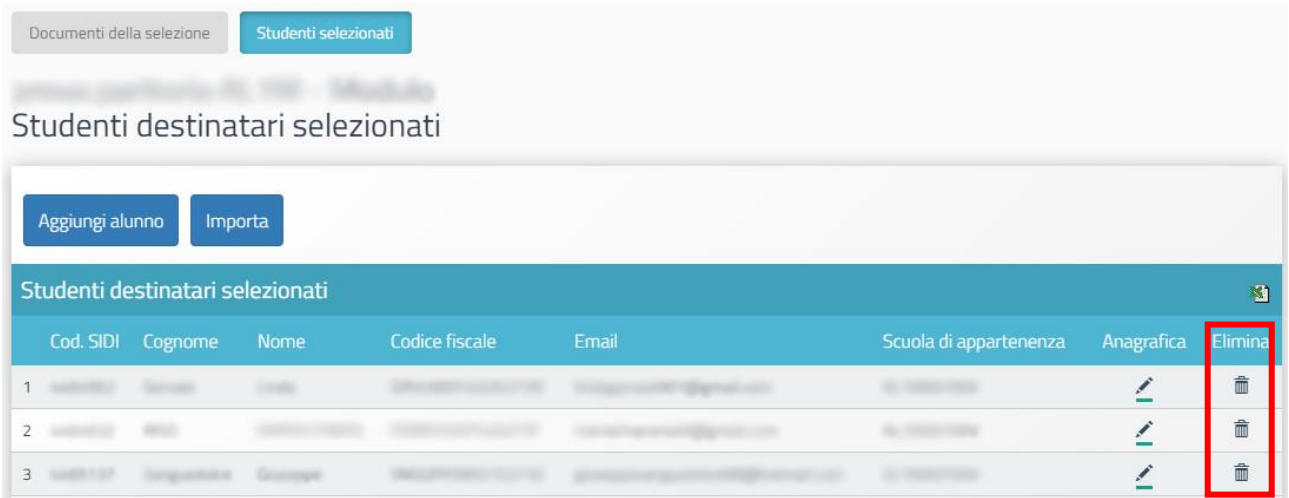

### **2 Gestione delle procedure di acquisizione beni/servizi**

<span id="page-34-0"></span>Dopo aver documentato tutte le modalità di acquisto relative a Forniture e Pubblicità **[vedi § Procedure di acquisizione di beni e servizi]** è necessario registrare a Sistema la convalida delle stesse e procedere successivamente con il controllo e la chiusura dell'**Attività negoziale**.

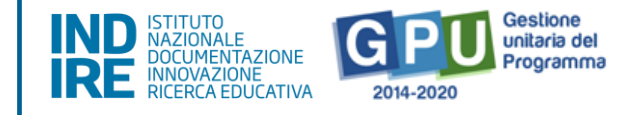

# **2.1 Convalida delle procedure di acquisizione beni/servizi**

<span id="page-35-0"></span>Per convalidare le procedure di acquisto di Forniture e Pubblicità preventivamente documentate nell'area **Procedure di acquisizione beni/servizi** occorre cliccare sul tasto di funzione **Convalida** presente nella tab **Convalida finale.**

#### Convalida finale

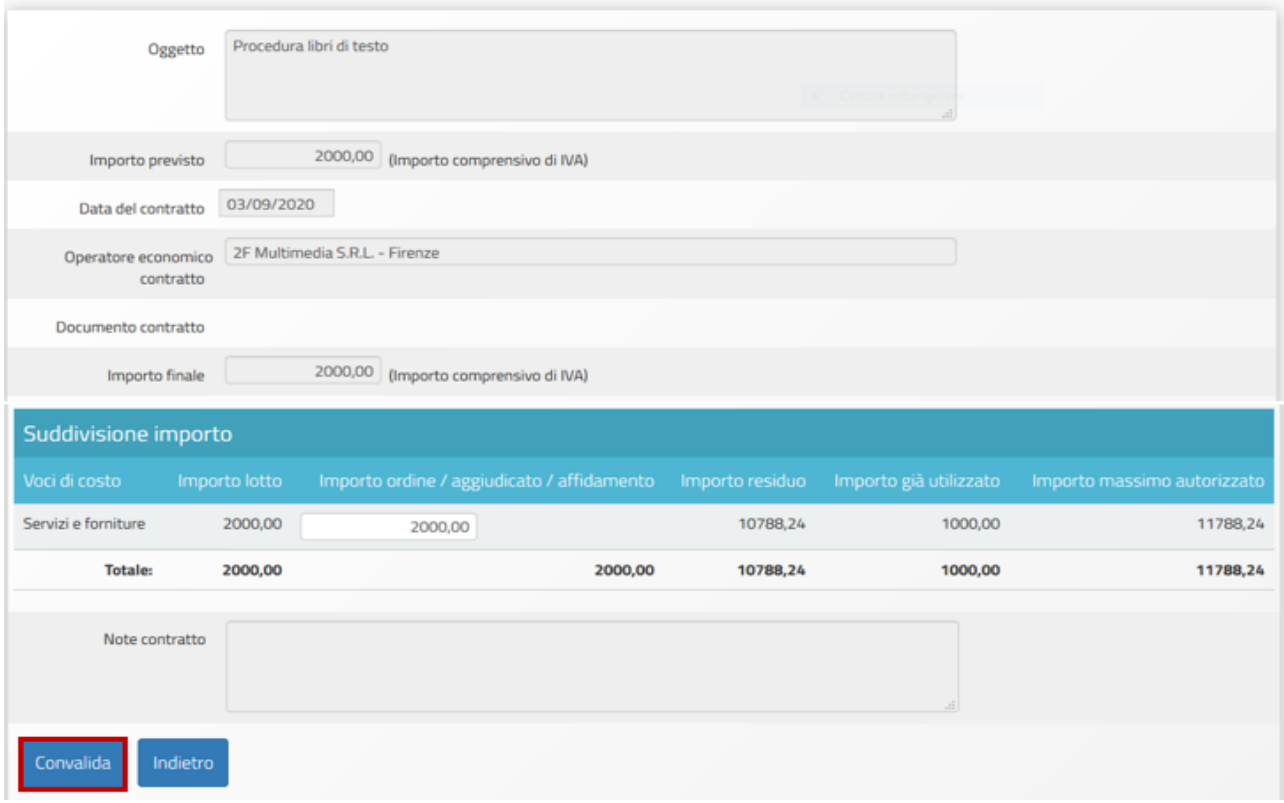

Si ricorda che, dopo aver effettuato la **Convalida** è comunque possibile annullarla cliccando sul tasto di funzione **Annulla convalida** che compare in fondo alla pagina, in sostituzione del tasto di convalida.

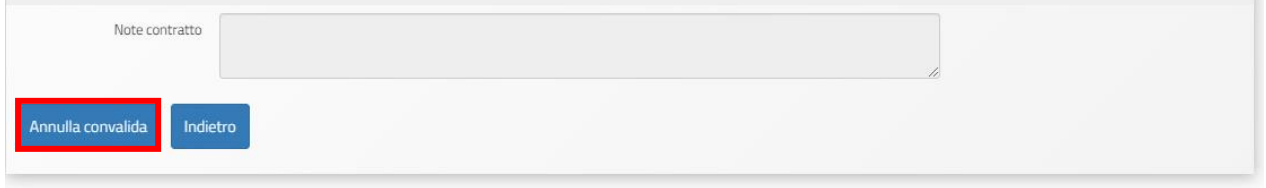

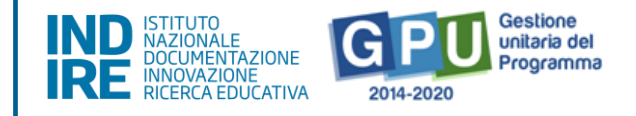

# **2.2 Riepilogo attività negoziale**

<span id="page-36-0"></span>Cliccando su **Riepilogo attività negoziale** si accede all'apposita area di riepilogo in cui è possibile visualizzare in forma sintetica la documentazione inserita nelle sezioni descritte precedentemente.

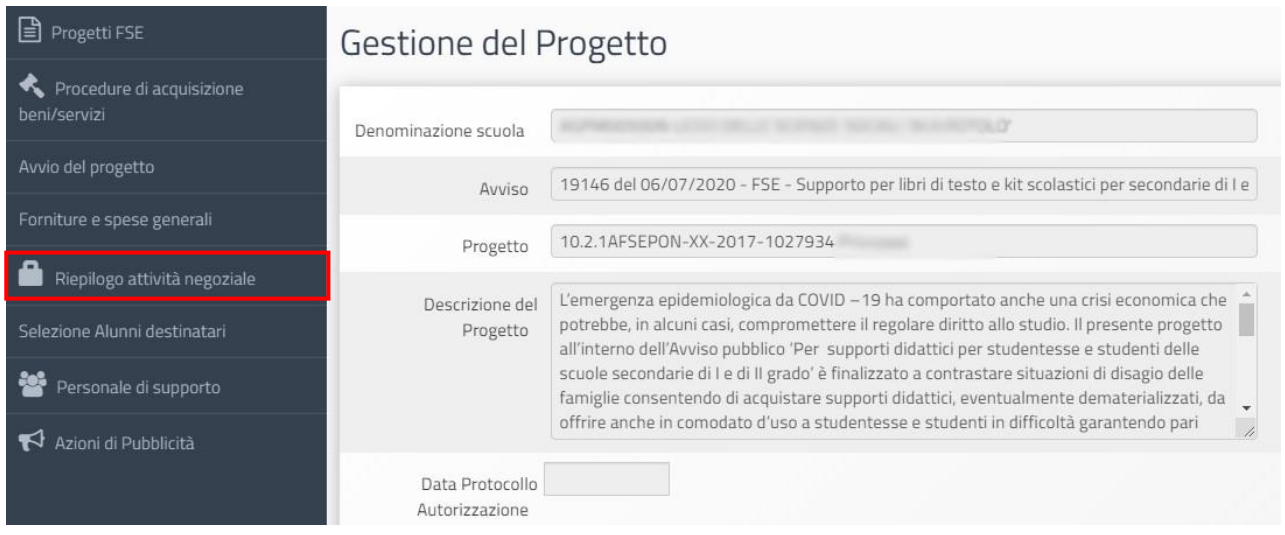

Nella parte superiore della pagina, nella tabella denominata **Riepilogo finanziario finale**, il sistema indica:

- L'eventuale quadratura degli importi per l'acquisto delle **Forniture**: la somma degli importi spesi per le forniture **[vedi: § Procedure di acquisizione di beni/servizi]** e la somma degli importi effettivi nel modulo **[vedi: § Gestione forniture e delle spese generali]**.
- L'eventuale quadratura degli importi per l'acquisto della **Pubblicità**: la somma degli importi per la Pubblicità **[vedi: § Procedure di acquisizione di beni/servizi]** e la cifra indicata per questa voce di costo tra le Spese generali **[vedi: § Gestione forniture e delle spese generali]**.

Al fine della chiusura del progetto è necessario che tutti questi importi coincidano al centesimo. Il Sistema indica mediante un apposito indicatore di stato la quadratura/squadratura delle cifre.

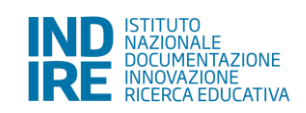

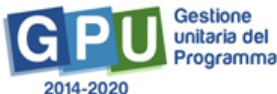

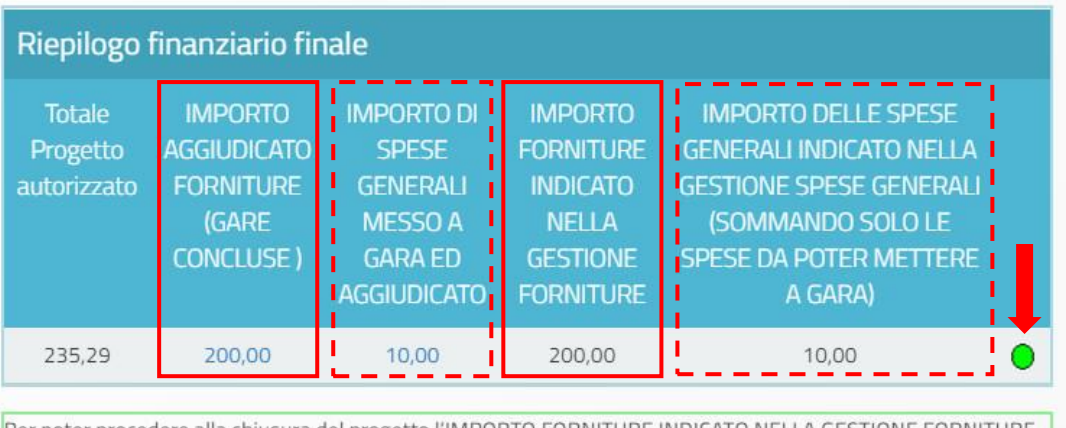

er poter procedere alla chiusura del progetto l'IMPORTO FORNITURE INDICATO NELLA GESTIONE FORNITURE deve coincidere con l'IMPORTO AGGIUDICATO FORNITURE (GARE CONCLUSE ): in caso di discordanza di tali importi è necessario aggiornare gli importi unitari o le quantità nella sezione gestione delle forniture (moduli)

Oltre a questa tabella di **Riepilogo finanziario finale** il sistema visualizza in forma sintetica i dati e lo stato di avanzamento delle sezioni seguenti: **(a) Procedure di acquisizione beni/servizi**; **(b) Gestione forniture**; **(c) Spese Generali**.

#### **(a) Procedure di acquisizione beni/servizi**

Nella tabella denominata **Bandi di gara del progetto** vengono visualizzate alcune informazioni relative alle procedure di acquisizione inserite.

In questa tabella l'indicatore di **Stato** si aggiorna in corrispondenza della presenza o meno della **Convalida finale** delle procedure di acquisto di beni/servizi da effettuare nella sezione apposita **[vedi: § Procedure di acquisizione beni/servizi]**.

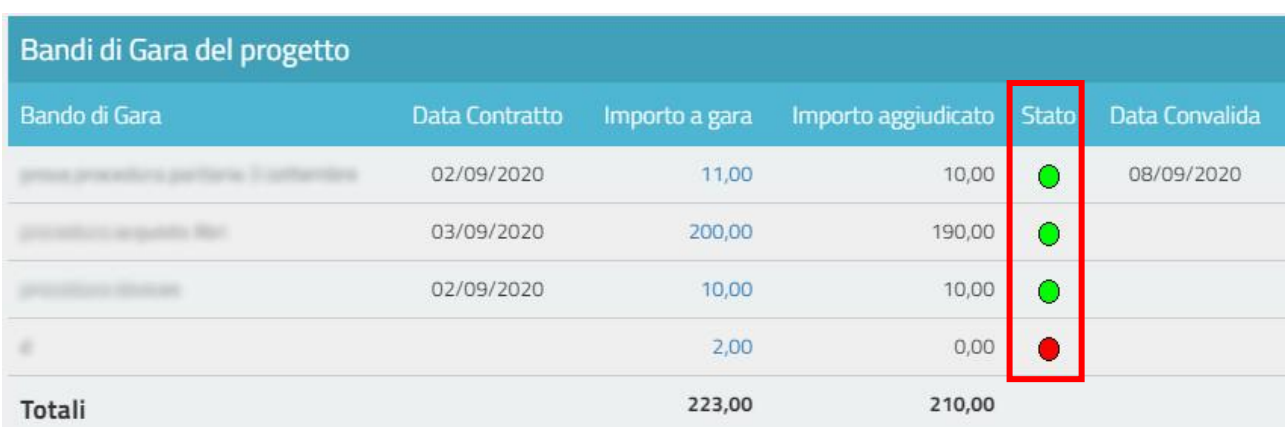

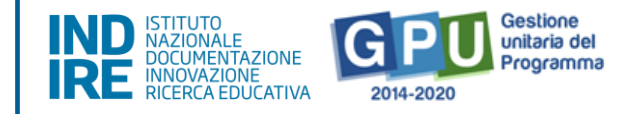

### **(b) Gestione forniture**

Nella tabella denominata **Stato dei moduli del progetto** viene visualizzato il modulo presente in gestione delle forniture in relazione all'**Importo autorizzato iniziale** e a quello **Effettivo**.

In questa tabella l'indicatore di **Stato** si aggiorna in corrispondenza della presenza o meno della **convalida delle Forniture** nella sezione omonima **[vedi: § Tabella di Gestione forniture]**.

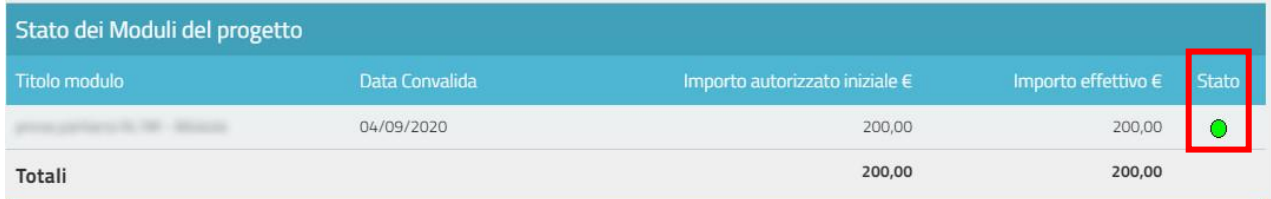

#### **(c) Spese generali**

Nella tabella denominata **Spese generali del progetto** il Sistema presenta tutti gli importi relativi alle spese generali. Per ogni voce di costo sono indicate: la **tipologia**; l'**Importo massimo**; quello **autorizzato iniziale**; quello **corrente**; e quello **dichiarato in gare**.

L'**Importo massimo** di una voce di costo rappresenta la soglia ammissibile calcolata in fase di candidatura durante l'articolazione del modulo, mentre l'**Importo autorizzato iniziale** corrisponde all'importo autorizzato dopo la fase di candidatura e stabilisce la soglia da non superare in caso di rimodulazione dell'**Importo corrente**.

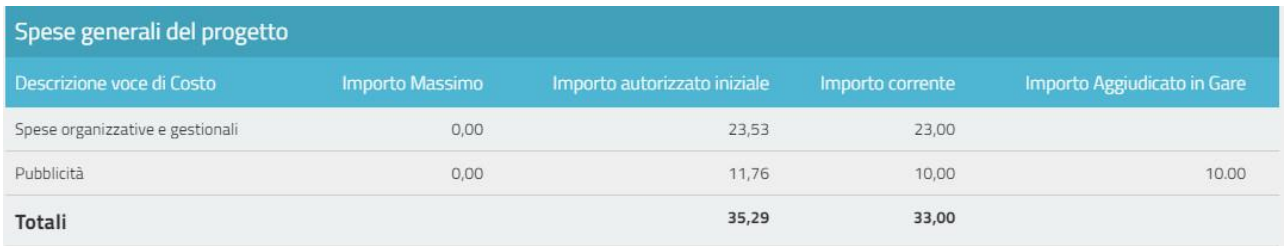

In questa tabella l'eventuale indicatore di stato di colore **rosso** segnala la mancata corrispondenza tra la cifra che compare come **Importo corrente [vedi: § Spese generali]** e quella che compare come **Importo dichiarato in gare [vedi: § Procedure di acquisizione beni/servizi]**.

Eventuali criticità riscontrate in relazione alle sezioni sopra indicate vengono segnalate da alert specifici, come quello riportato nell'immagine seguente, che segnala la mancata convalida di una procedura di acquisto.

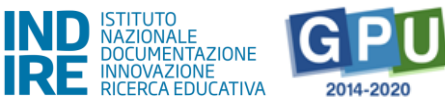

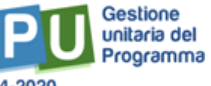

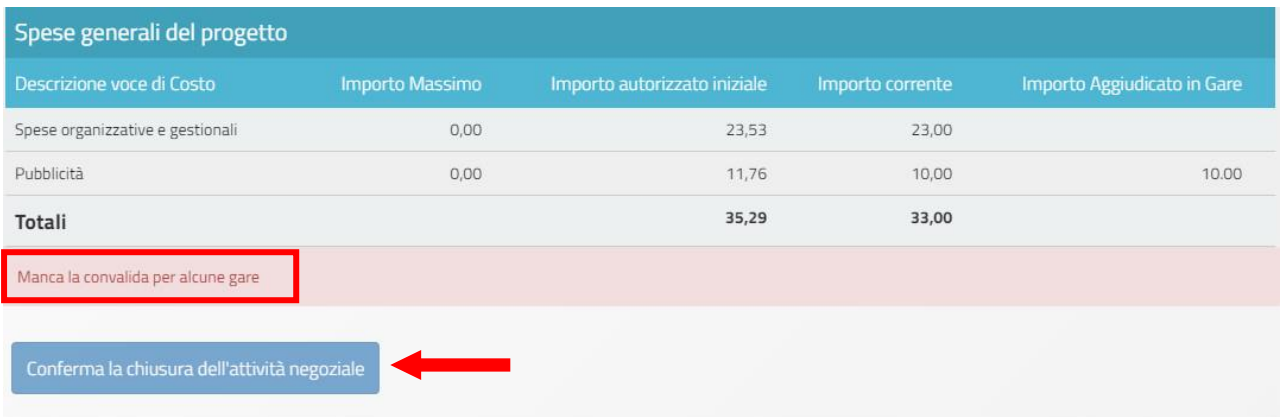

Allo scopo di chiudere correttamente l'attività negoziale è necessario che **tutti gli indicatori presenti in questa sezione di riepilogo risultino verdi** e il sistema non segnali la presenza di criticità.

Per questo motivo il tasto di funzione "**Conferma la chiusura dell'attività negoziale**" non sarà attivo sino a quando ci saranno condizioni non soddisfatte.

# <span id="page-39-0"></span>**3 Personale di supporto**

Cliccando sulla voce **Personale di supporto** si accede all'area dedicata all'inserimento degli incarichi del personale scolastico impegnato a vario titolo nel Progetto PON.

È possibile procedere ad abilitare a Sistema una serie di figure con prerogative differenti che possono costituire un supporto concreto al lavoro di documentazione da svolgere sulla piattaforma GPU.

In questa sezione è possibile inserire gli incarichi del personale che collabora ad una gestione di tipo burocratico: una figura registrata a Sistema con il ruolo **Supporto operativo/Supporto gestionale** può predisporre i documenti necessari (relativi, ad esempio, alle procedure di gara) che poi saranno caricati dalle figure abilitate a operare sulla piattaforma GPU.

Si precisa che per questa tipologia di personale deve essere registrato il numero di ore lavorate e non è previsto l'invio delle credenziali per l'accesso a Sistema.

Un'altra delle figure che è possibile registrare a Sistema è quella del **Delegato del Coordinatore.** Questa figura è quella dotata del maggior numero di abilitazioni per operare in piattaforma e per questo motivo è la sola a ricevere le credenziali per accedere a Sistema.

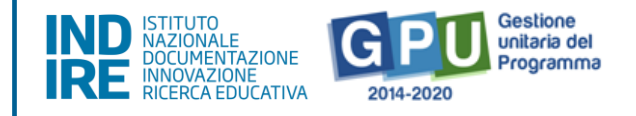

Cliccando sul tasto di funzione **Registra incarico** il Coordinatore può assegnare le abilitazioni alle varie figure di supporto: è possibile inserire una **Nuova anagrafica** o scegliere un nominativo già presente in database tramite il tasto di funzione **Scegli**.

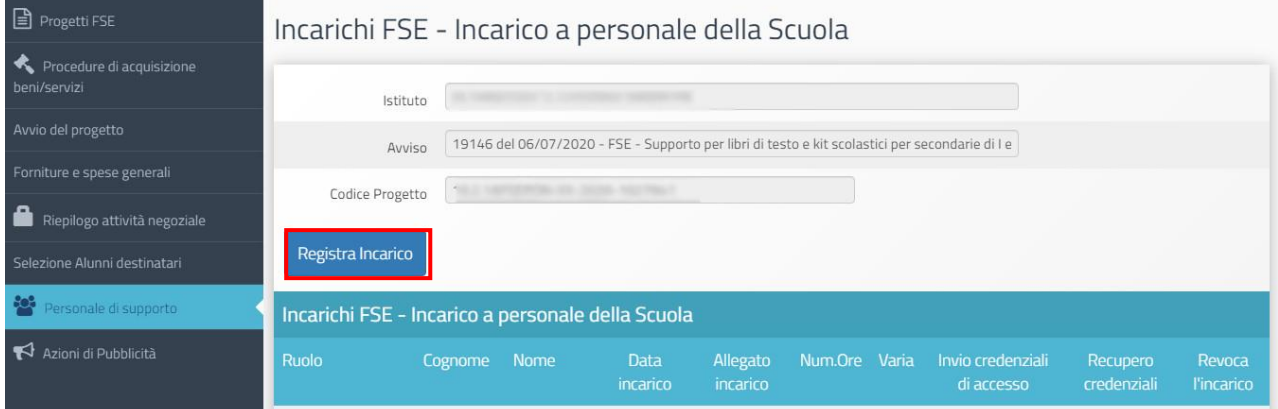

#### Scelta della persona oggetto dell'incarico

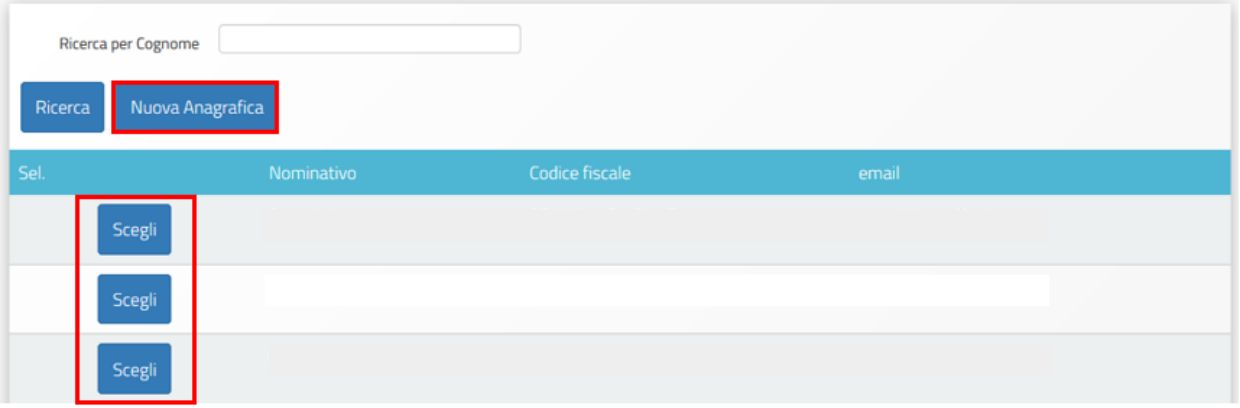

# <span id="page-40-0"></span>**Disposizioni di attuazione**

Per una corretta attuazione dei progetti finanziati dai Fondi SIE si rimanda alla consultazione del Programma Operativo Nazionale "Per la Scuola, competenze e ambienti per l'apprendimento" (FSE-FESR) e delle "Disposizioni ed istruzioni" per la programmazione 2014-2020 emanate dal Ministero dell'Istruzione. Tali documenti, insieme agli avvisi che di volta in volta specificano le azioni possibili e le loro articolazioni, costituiscono la struttura del Sistema di Gestione dei piani e dei progetti.

Tutte le informazioni di carattere istituzionale sono reperibili alla pagina:

**MI:** [http://www.istruzione.it/pon/ponkit\\_disposizioni.html](http://www.istruzione.it/pon/ponkit_disposizioni.html)